Architektura aplikacji pięciowarstwowej (linie przerywane oznaczają powiązania nie wykorzystane w aplikacji). Logika biznesowa jest realizowana za pomocą operacji na bazie danych z wykorzystaniem wzorca DAO.

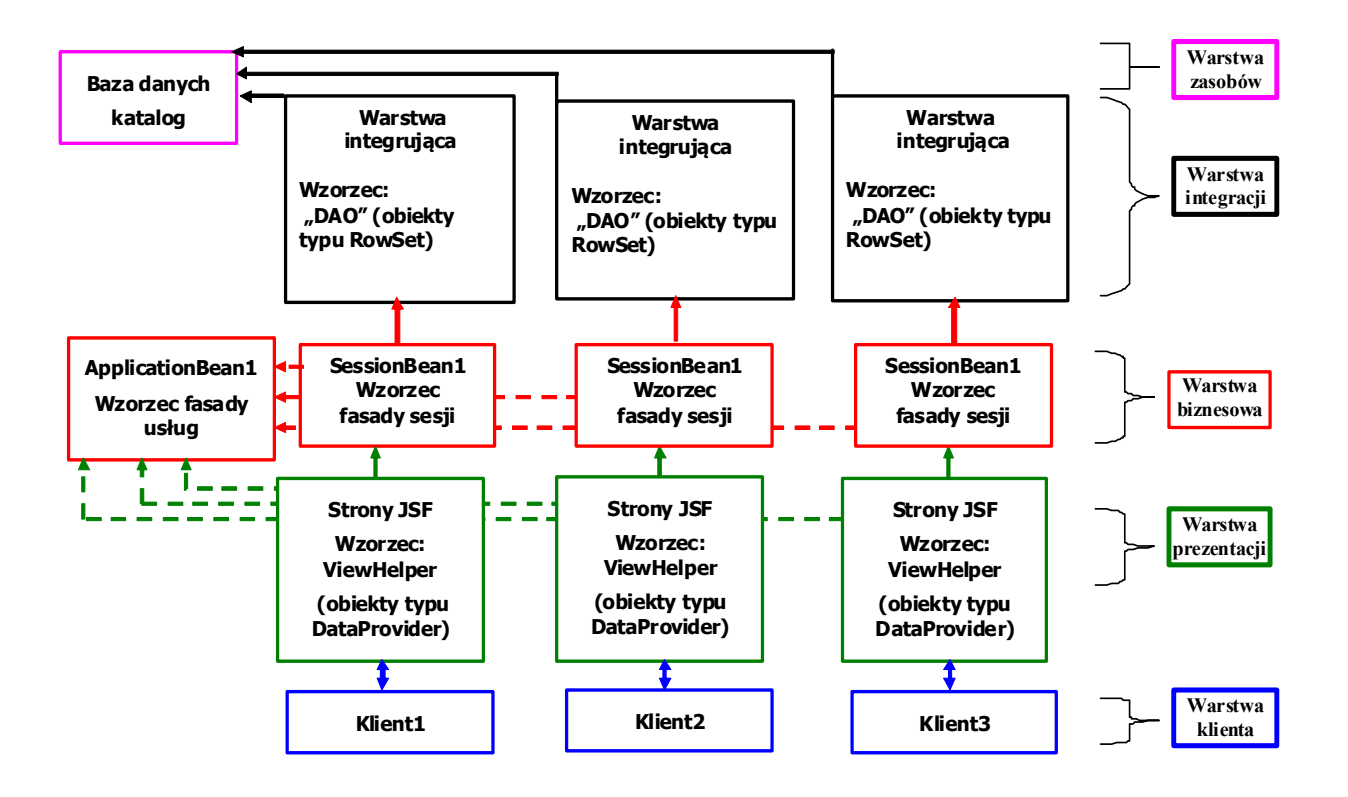

# Wstęp

- Usuń tabele z bazy danych utworzone w aplikacjach z laboratorium5\_6 lub laboratorium 7\_8.
- Dokonaj zmiany w generowaniu kluczy obcych wg slajdów 1 i 2 (@GeneratedValue(strategy=GenerationType.IDENTITY)). Uruchom aplikacje typu WebApplication z lab.5\_6 lub 7\_8 (przed uruchomieniem aplikacji typu WebApplication należy skompilować projekt Java Application) i wstaw kilka danych dotyczących tytułów i egzemplarzy w aplikacji. Slajdy 3 i 4 pokazują przykładową nową zawartość bazy danych. Slajd 5 pokazuje właściwości kluczy głównych w obu tabelach.

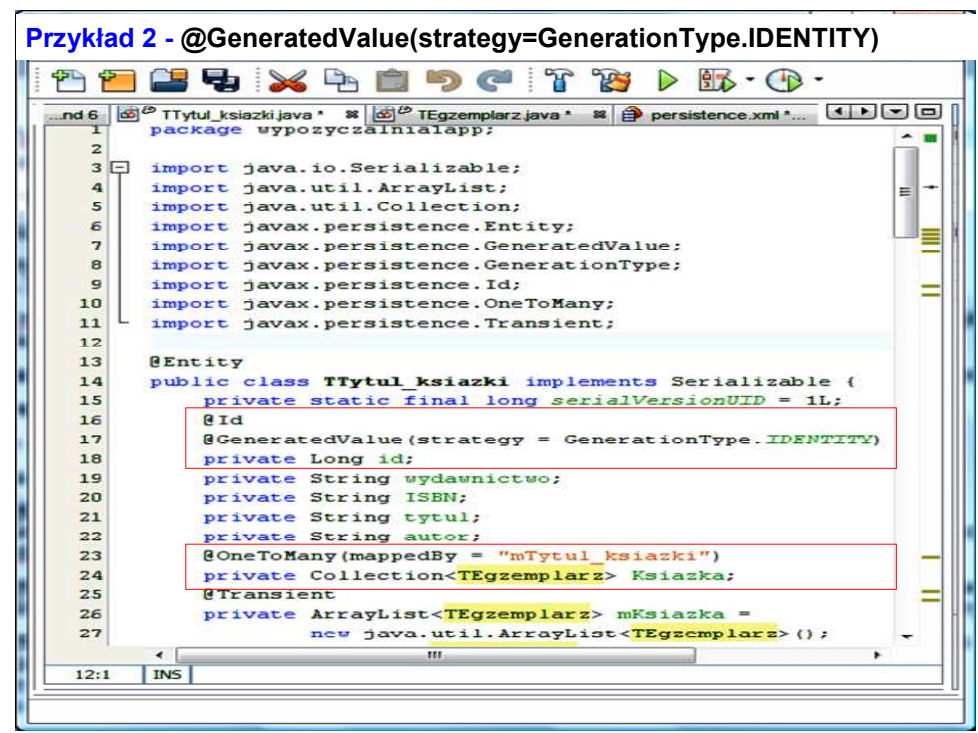

# Slajd 1.

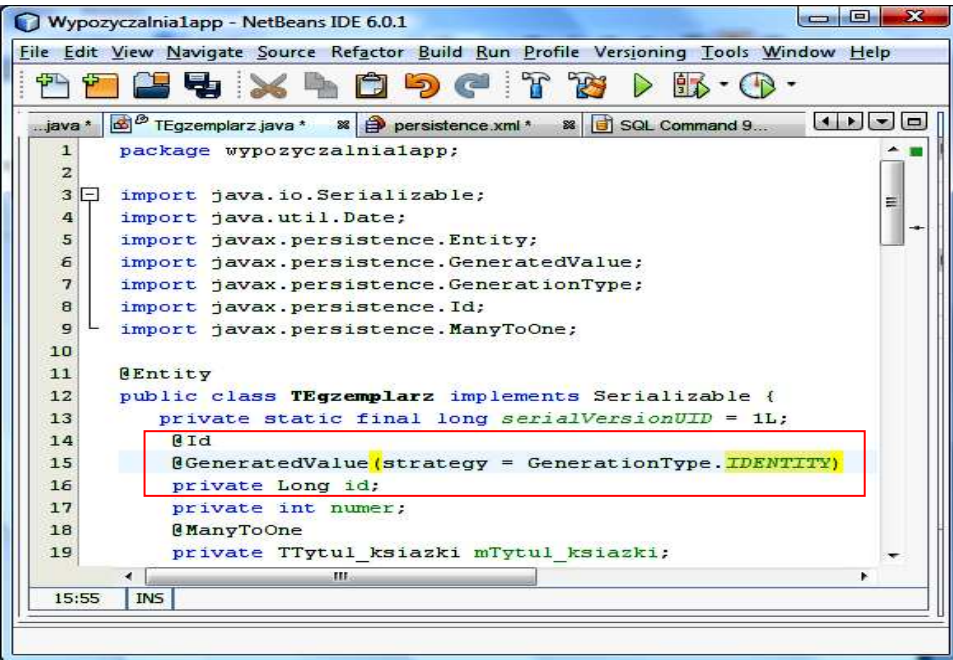

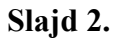

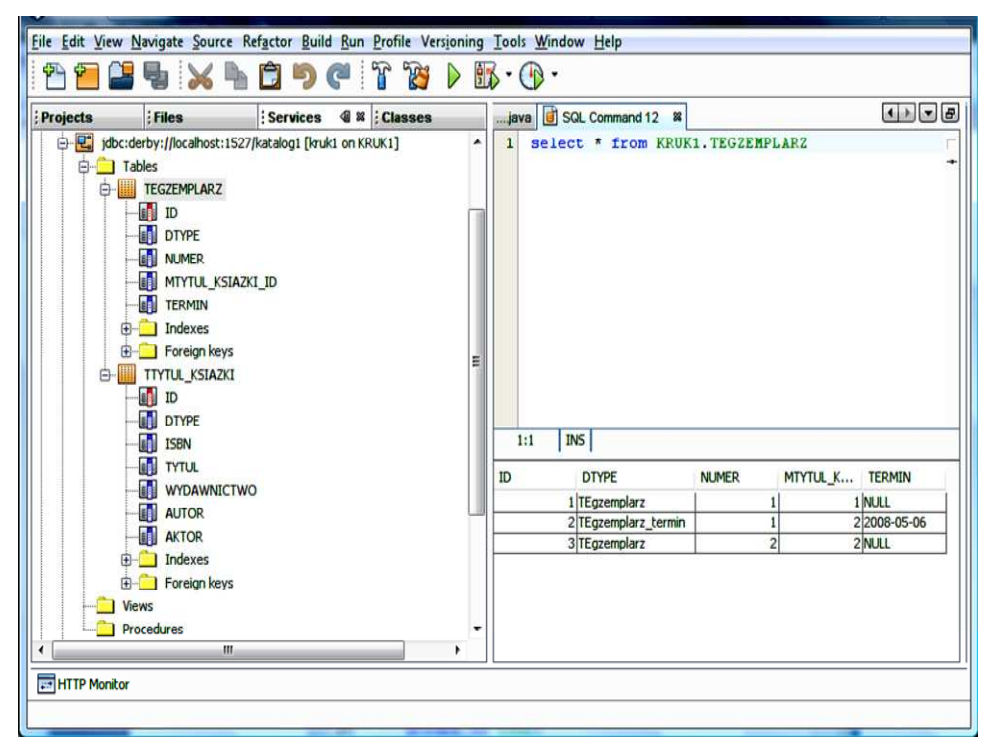

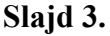

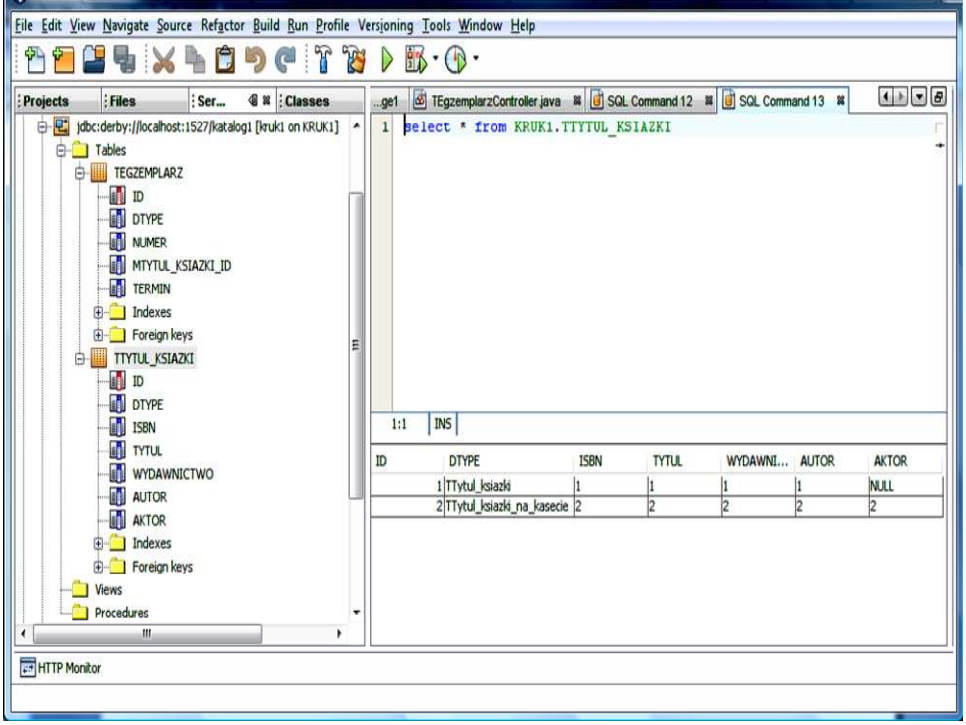

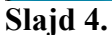

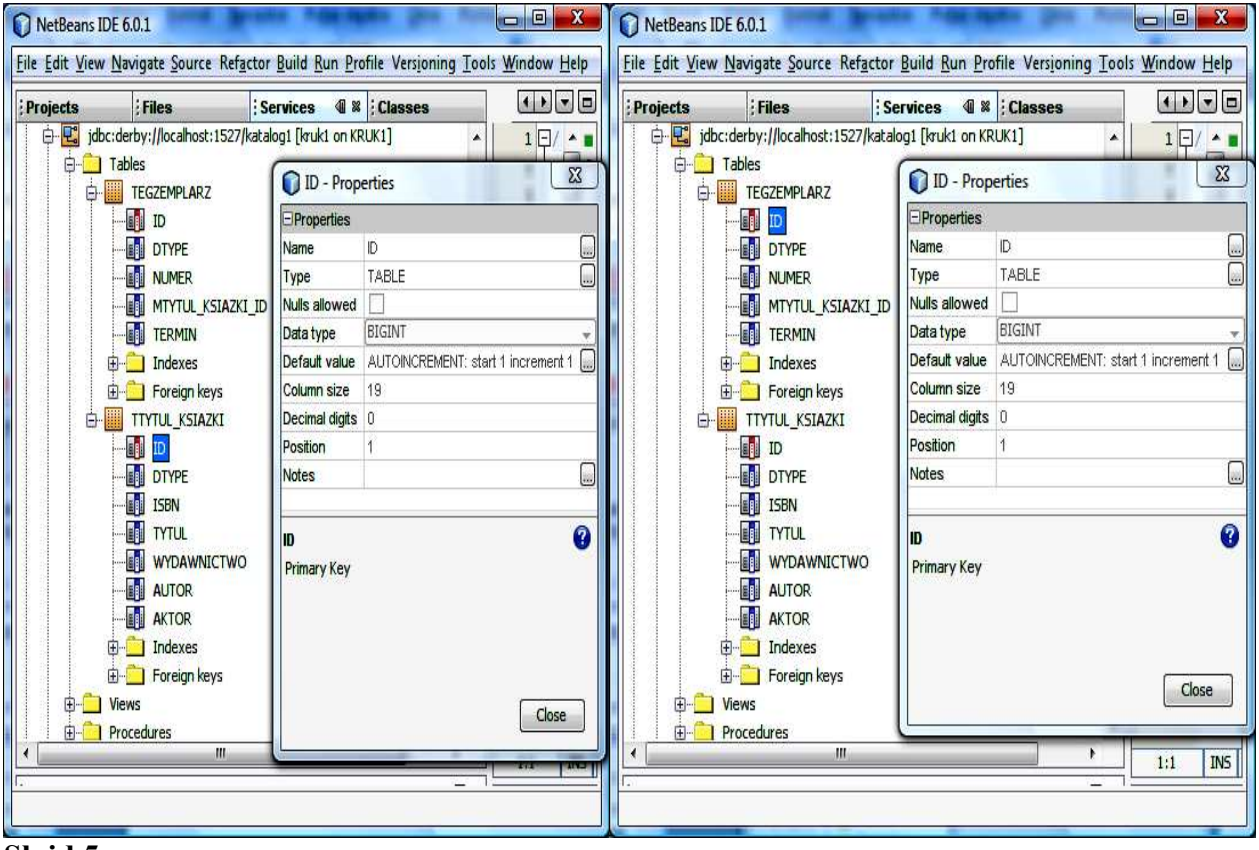

Slajd 5.

# Dwie tabele powiązane relacją jeden do wiele – Baza danych katalog1: tabela TTytul\_ksiazki w relacji jeden do wiele do tabeli TEgzemplarz

- 1. Wybierz opcję File/New Project. Wybierz kategorię projektu Web, a rodzaj projektu Web Application
- 2. Kliknij na Next
- 3. Podaj nazwę projektu (Project name), wybierz katalog (Project Location) np. WebWypozyczalnia3
- 4. Wybierz serwer aplikacji (Server GlassFish V2) oraz wersję Javy Enterprise (Java EE Version – Java EE 5).
- 5. Naciśnij Next w nowym formularzu należy wybrać Framework Visual Web JavaServer Faces
- 6. Okno projektu (Projects) zawiera układ plików typu BluePrints. Plik Page1.jsp jest stroną startową napisaną w języku JSP.
- 7. Okno Files zawiera układ fizyczny plików. Plik Page1.jsp oraz Page1.java stanowią całość- plik Page1.java obsługuje główną stronę jsp.
- 8. Zaprojektuj stronę Page1 korzystając z Palette Basic
	- 7.1. Przeciągnij komponent Drop Down List. W oknach Properties id komponentu jest standardowe: dropDown1. Identyfikator id można zmieniać.
	- 7.2. Przeciągnij komponent Message Group, który będzie wyświetlał komunikaty metod info(String), error(String), warn(String), lub fatal(String). Domyślnie, wyświetlane są komunikaty typu błędy wykonania, błędy walidacji oraz błędy konwersji.

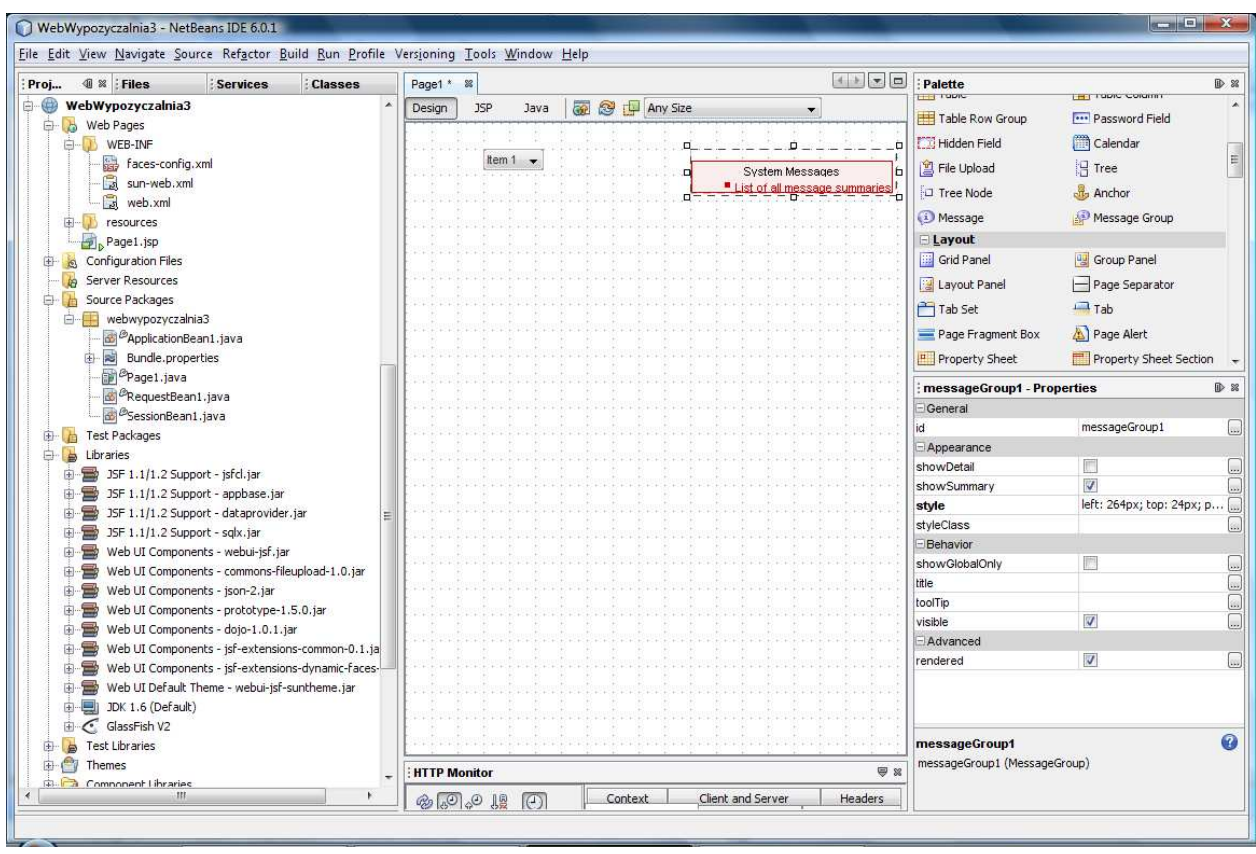

7.3. Połącz komponent dropDown1 z bazą danych katalog1. W tym celu należy kliknąć na zakładke Services, nastepnie rozwinąć opcje

Databases (kliknąć na przycisk +) i prawym klawiszem myszy kliknąć na bazę danych jdbc:derby://localhost:1527/katalog1[kruk1 on Kruk1]. Na wyskakującym menu kliknąć na opcję Connect. .

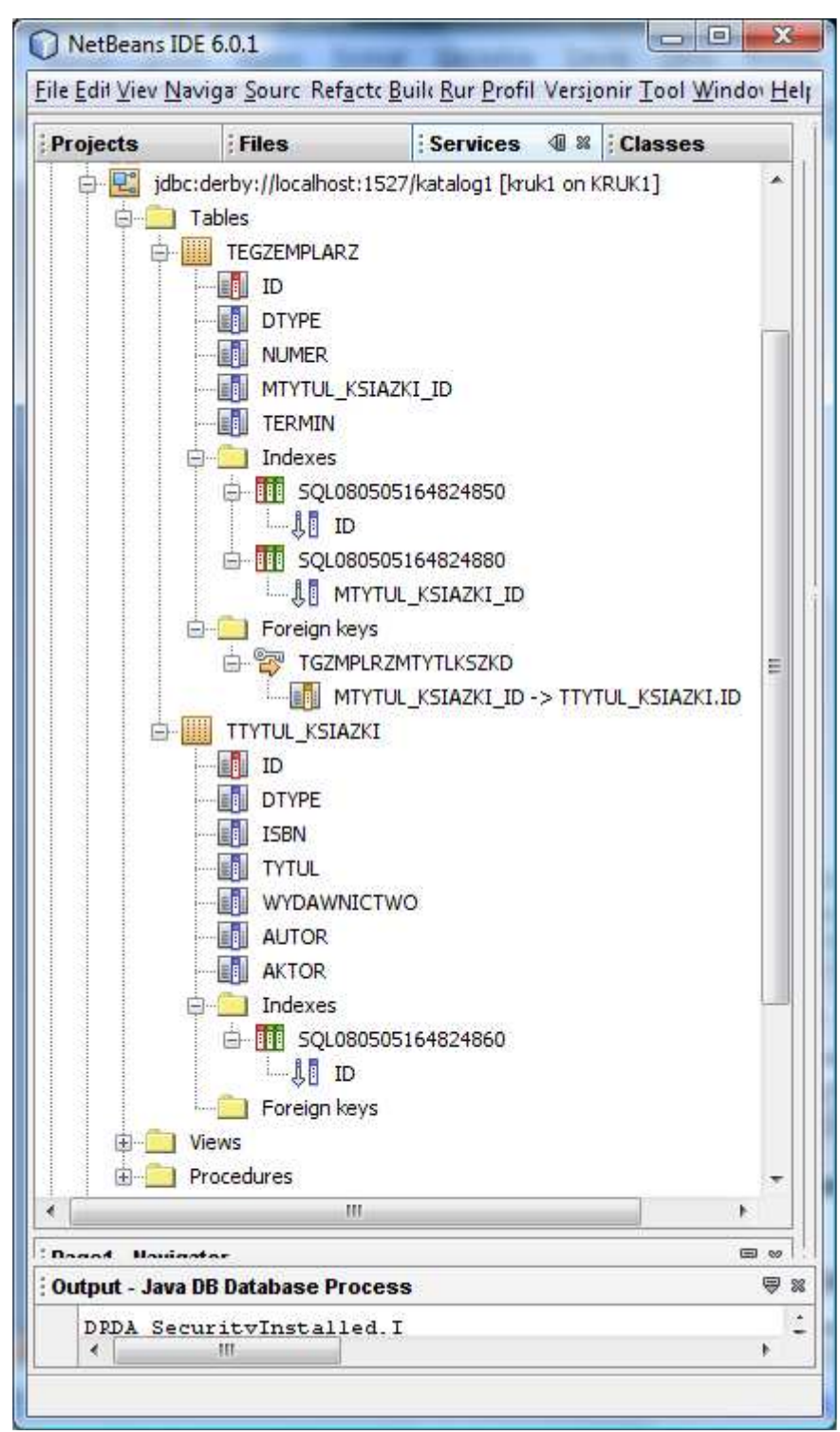

7.4. Przeciągnij tabelę TTytul ksiazki z zakładki Services na komponent dropDown1. Na komponencie pokazały się elementy listy typu abc, co oznacza połączenie z łańcuchami typu varchar kolumn wybranej tabeli TTytul ksiazki.

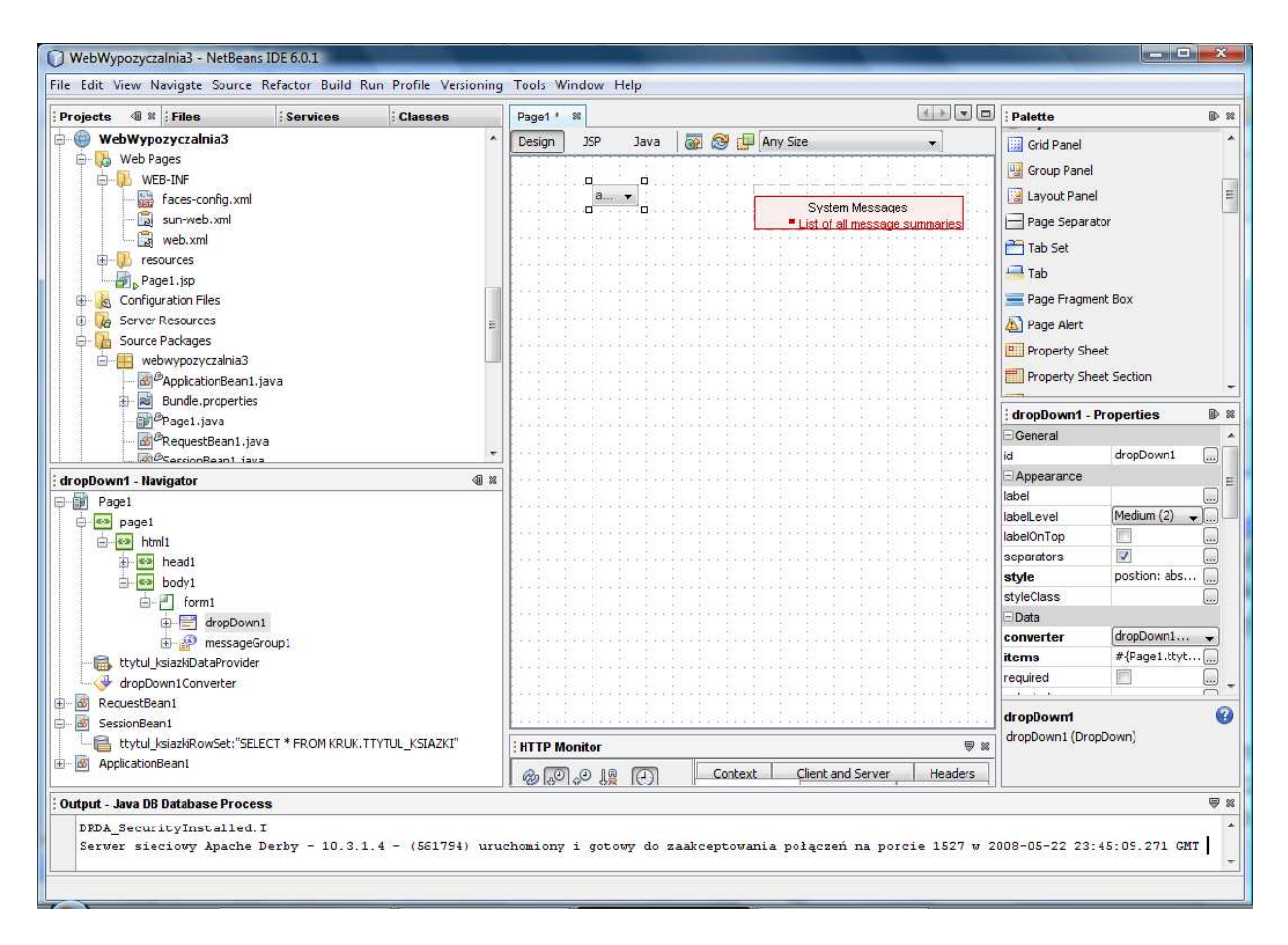

Pojawił się komponent ttytul-ksiazkiDataProvider odpowiedzialny za połączenia z warstwa biznesową (obiekty EJB, tablice Arrays) oraz właściwości ttytul ksiazkiRowSet w obiekcie SessionBean1, odpowiedzialne za połączenie i obsługę zapytań do tabel w bazie danych (wykonanie zapytania oraz zarządzanie jego wynikiem).

7.5. Prawym klawiszem myszy kliknąć na komponencie dropDown1 i z wyskakującego menu wybrać Bind To Data. W wywołanym formularzu wybrać zakładki Value oraz Field i zaznaczyć TTYTUL\_KSIAZKI.ID jako domyślną wartość w programie oraz w zakładce Display wybrać TTYTUL KSIAZKI.TYTUL jako kolumnę do wyświetlania na pozycjach komponentu dropDown1. Umieść kolejny element label1 typu Label z lewej strony komponentu dropDown1 i wpisz na nim nazwę Tytuly (właściwość text w okienku Properties).

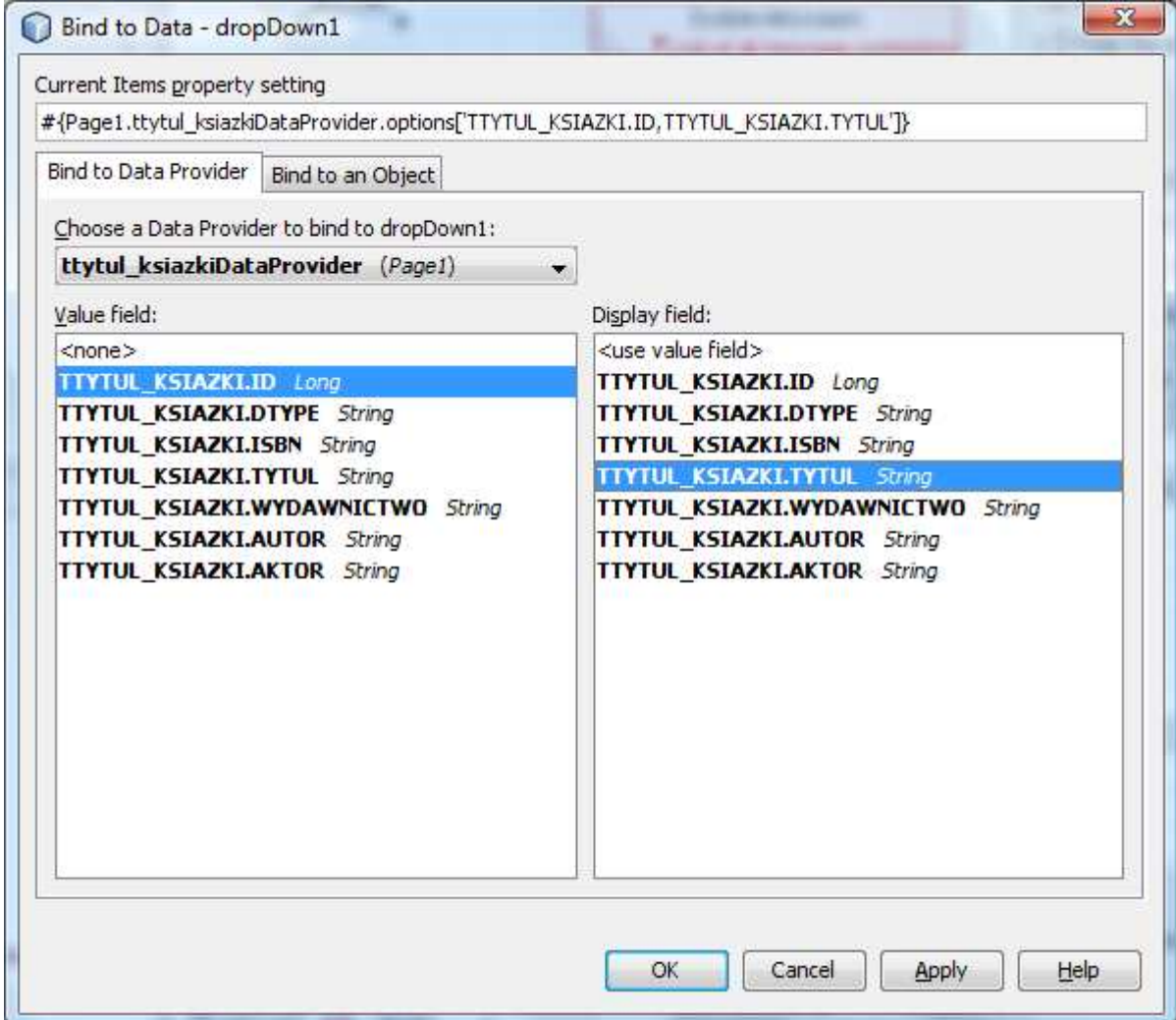

7.6. Uruchom aplikację (Kliknij prawym klawiszem myszy w oknie Project na nazwę projektu, w ukazanym oknie uruchom kolejno Build Project, Deploy Project, Run Project lub tylko Run) i uruchom poszczególne funkcje aplikacji.)

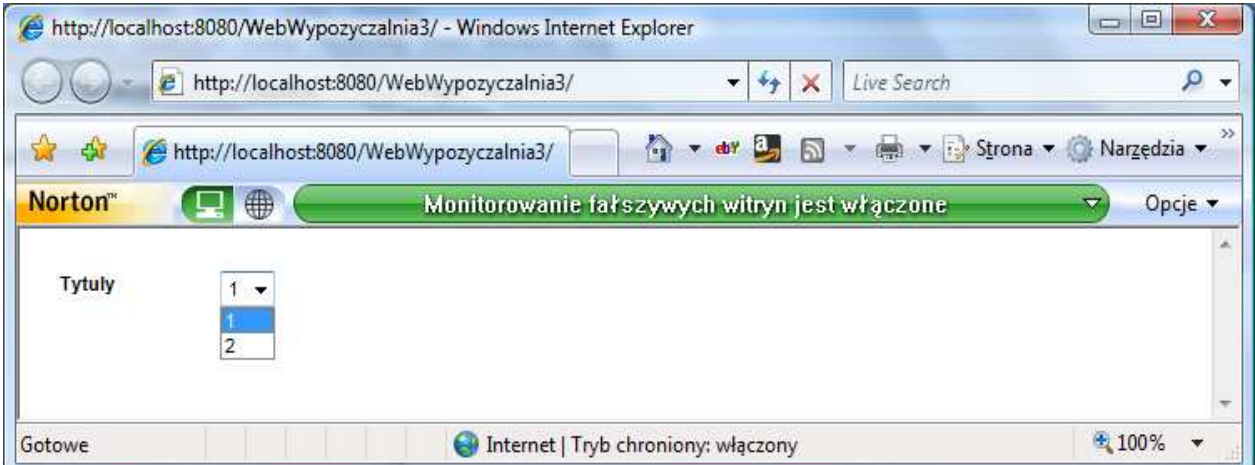

 $\mathbb{R}$ 

7.7. Przeciągnij komponent Table na stronę Page1 w trybie Design i umieść go poniżej komponentu dropDown1.

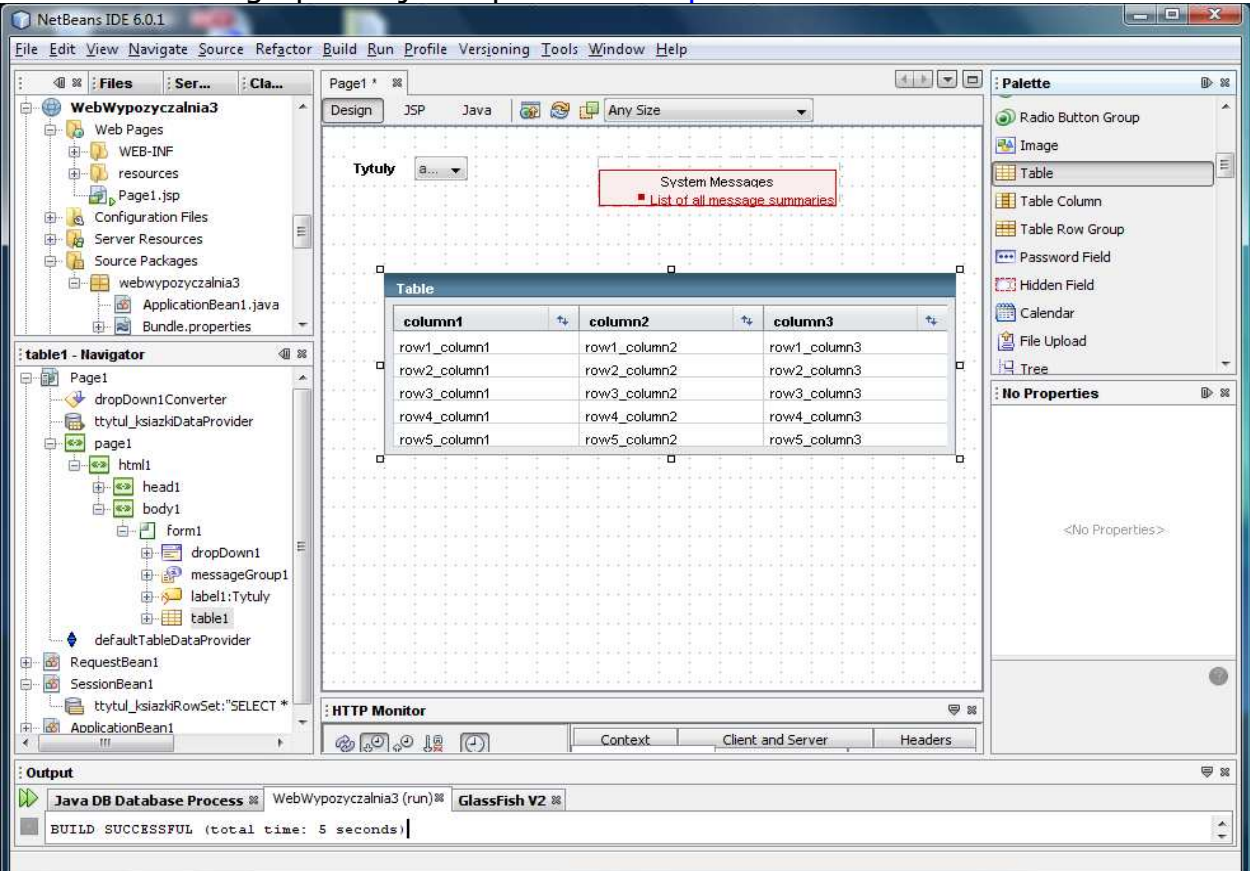

# W oknie Services przeciągnij tabelę TEGZEMPLARZ na komponent table1 (typu Table).

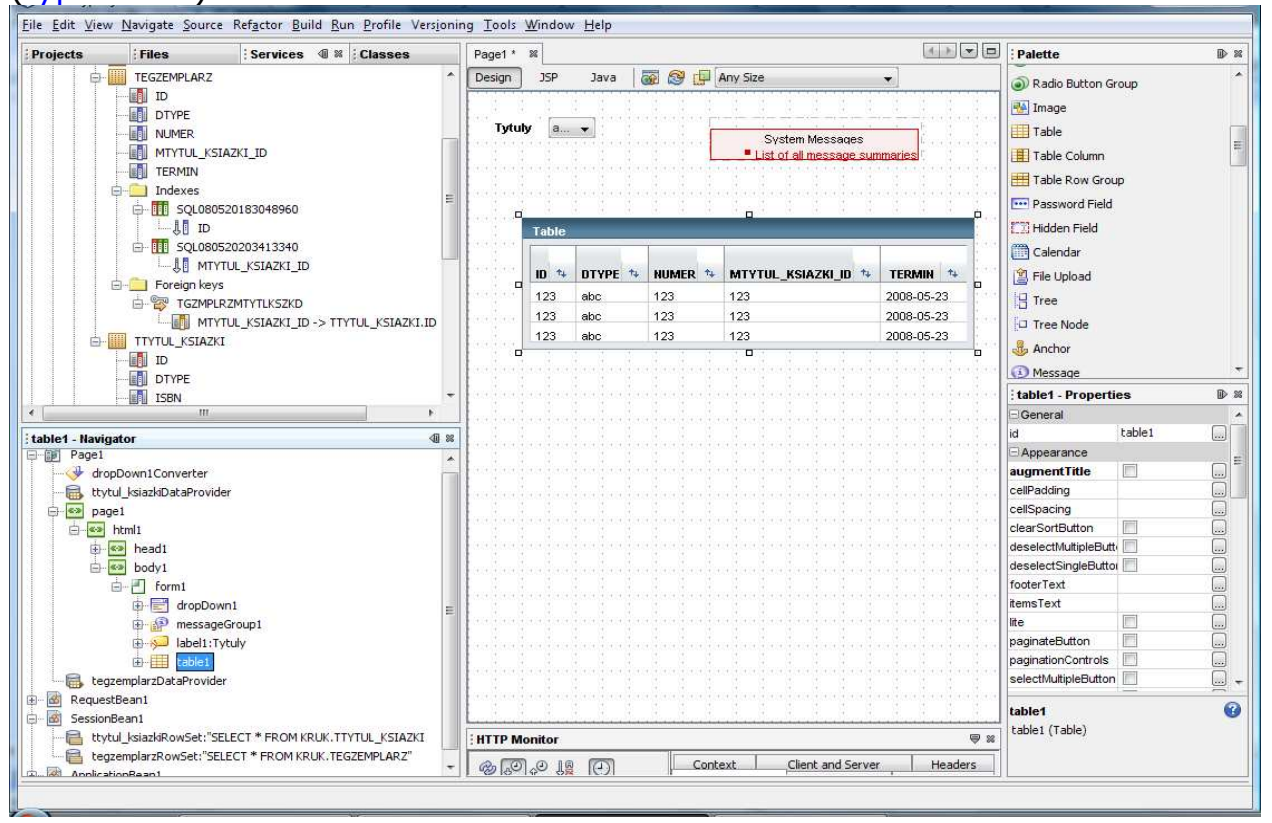

- 7.8. Kliknij prawym klawiszem na komponent table1 i wybierz Table Layout. W ukazanym formularzu należy wybrać kolumny tabeli do wyświetlenia. Za pomocą Ctrl+kliknięcie wybrać następujące kolumny: TEGZEMPLARZ.ID i nacisnąć przycisk < w celu usunięcia z widoku komponentu table1
- 7.9. Uruchom aplikację (Kliknij prawym klawiszem myszy w oknie Project na nazwę projektu, w ukazanym oknie uruchom kolejno Build Project, Deploy Project, Run Project lub tylko Run) i uruchom poszczególne funkcje aplikacji.)

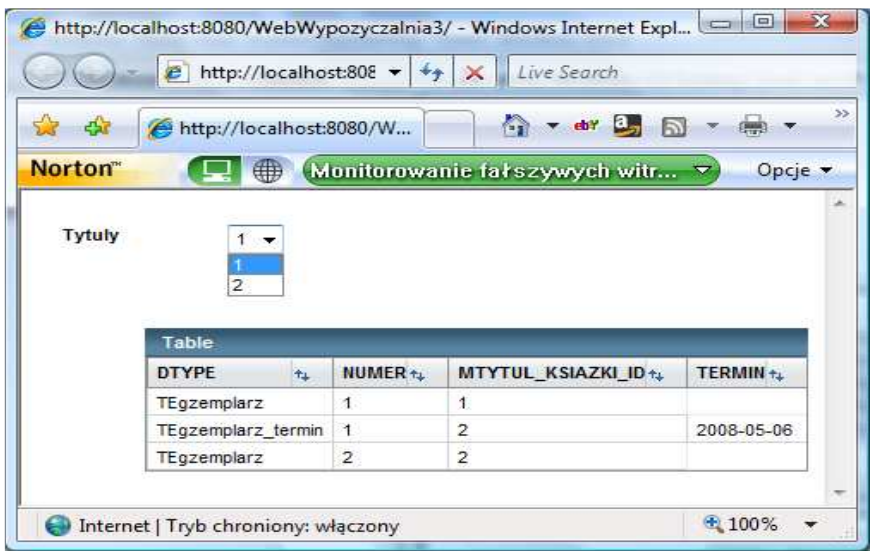

7.10. Podgląd i możliwość edycji zapytania SQL dla warstwy bazodanowej tegzemplarzRowSet skojarzonej z SessionBean1

Należy wybrać w okienku Navigator komponent SessionBean1 i wybrać tegzemplarzRowSet prawym klawiszem myszy. Z wyskakującego menu Wybrać opcję Edit SQL Statement.

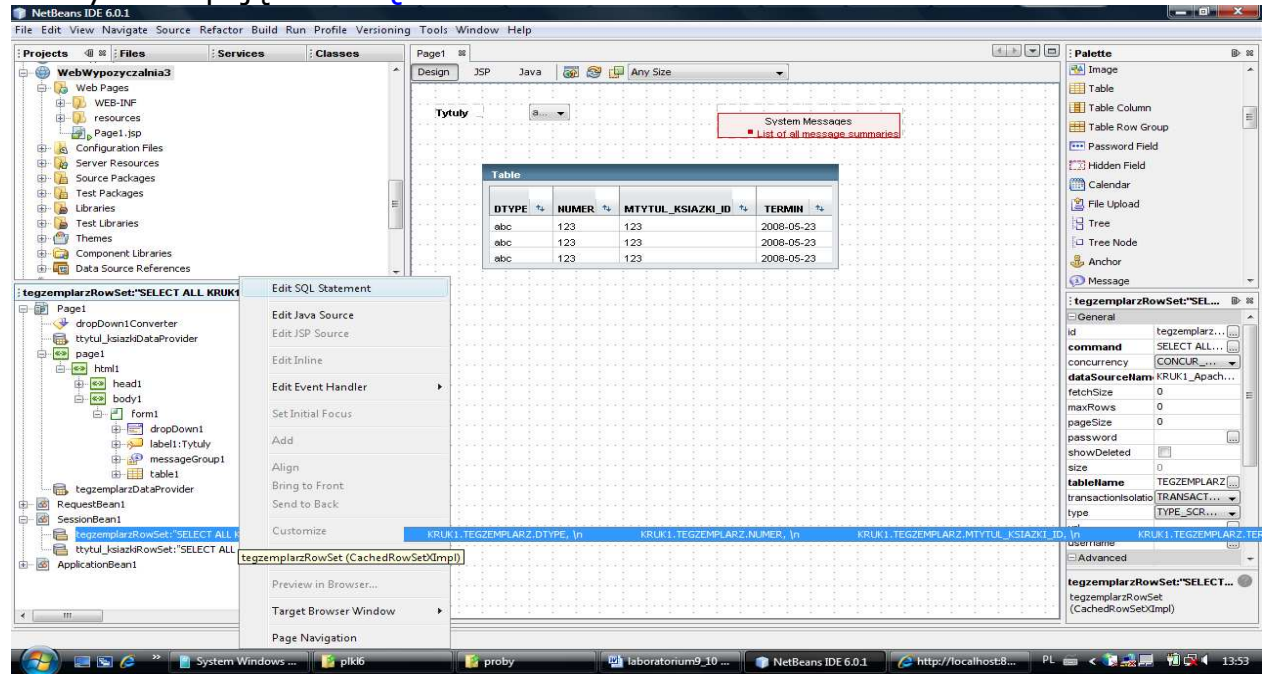

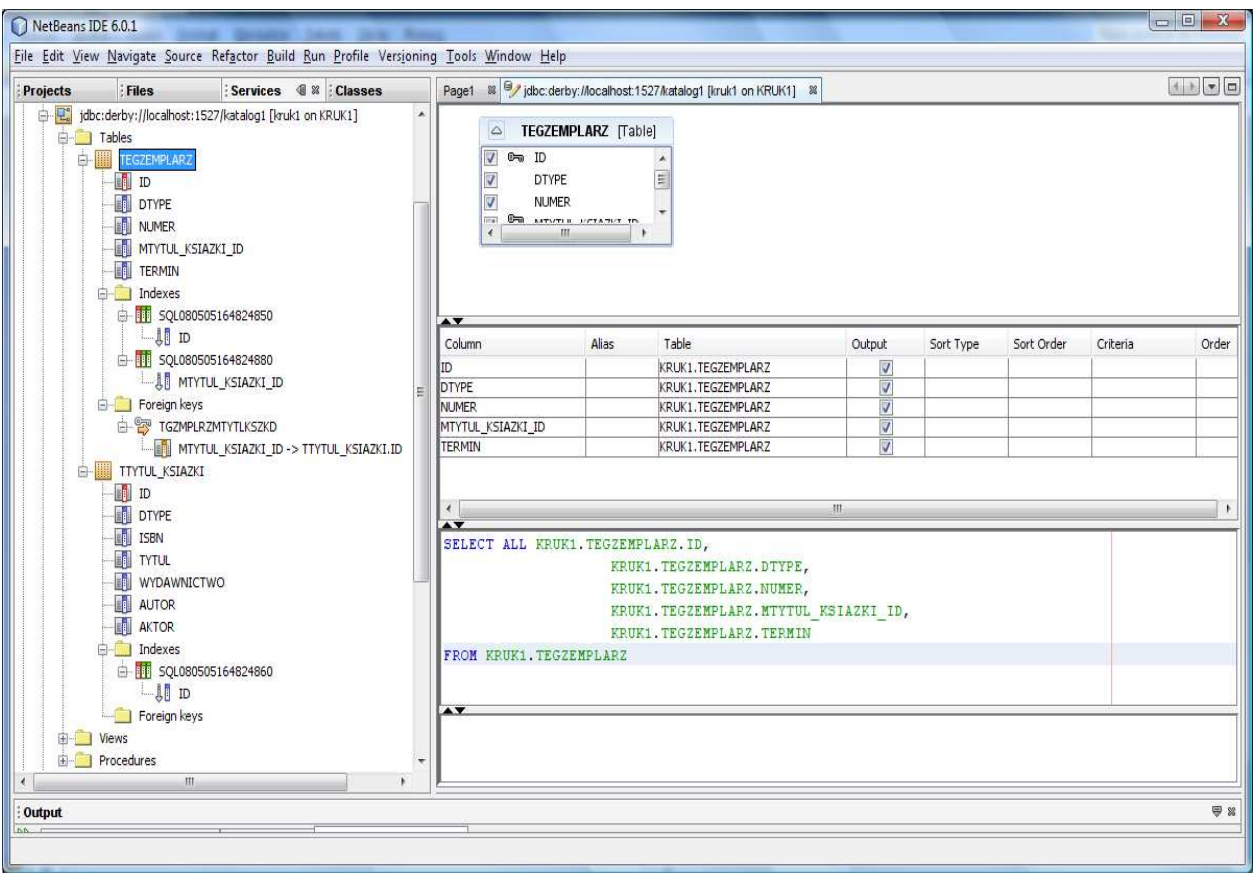

7.11. Ograniczenie wyświetlanych wierszy w tabeli do tytułu książki wybranej w komponencie downDrop1.

Uwaga: W tym rozwiązaniu kryterium dla zapytania Select jest kolumna MTYTUL\_KSIAZKI\_ID

• W kolumnie MTYTUL\_KSIAZKI\_ID kliknąć prawym klawiszem myszy i wybrać Add Query Criteria

• W menu Add Query Criteria ustawić przycisk Parametr.

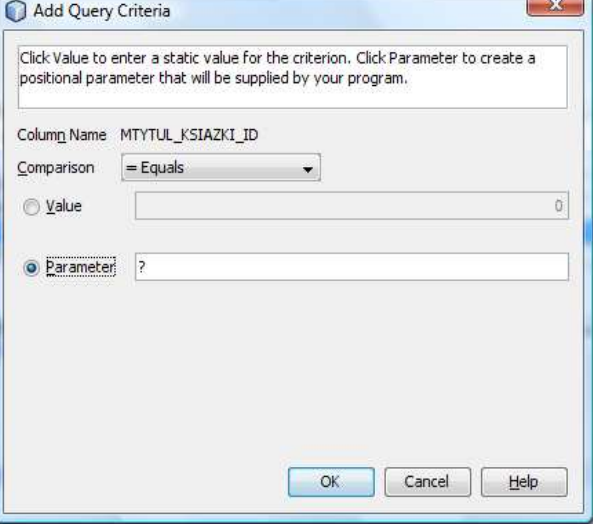

# Zapytanie zostanie zmodyfikowane o warunek WHERE KRUK1.TEGZEMPLARZ.MTYTUL\_KSIAZKI\_ID =?

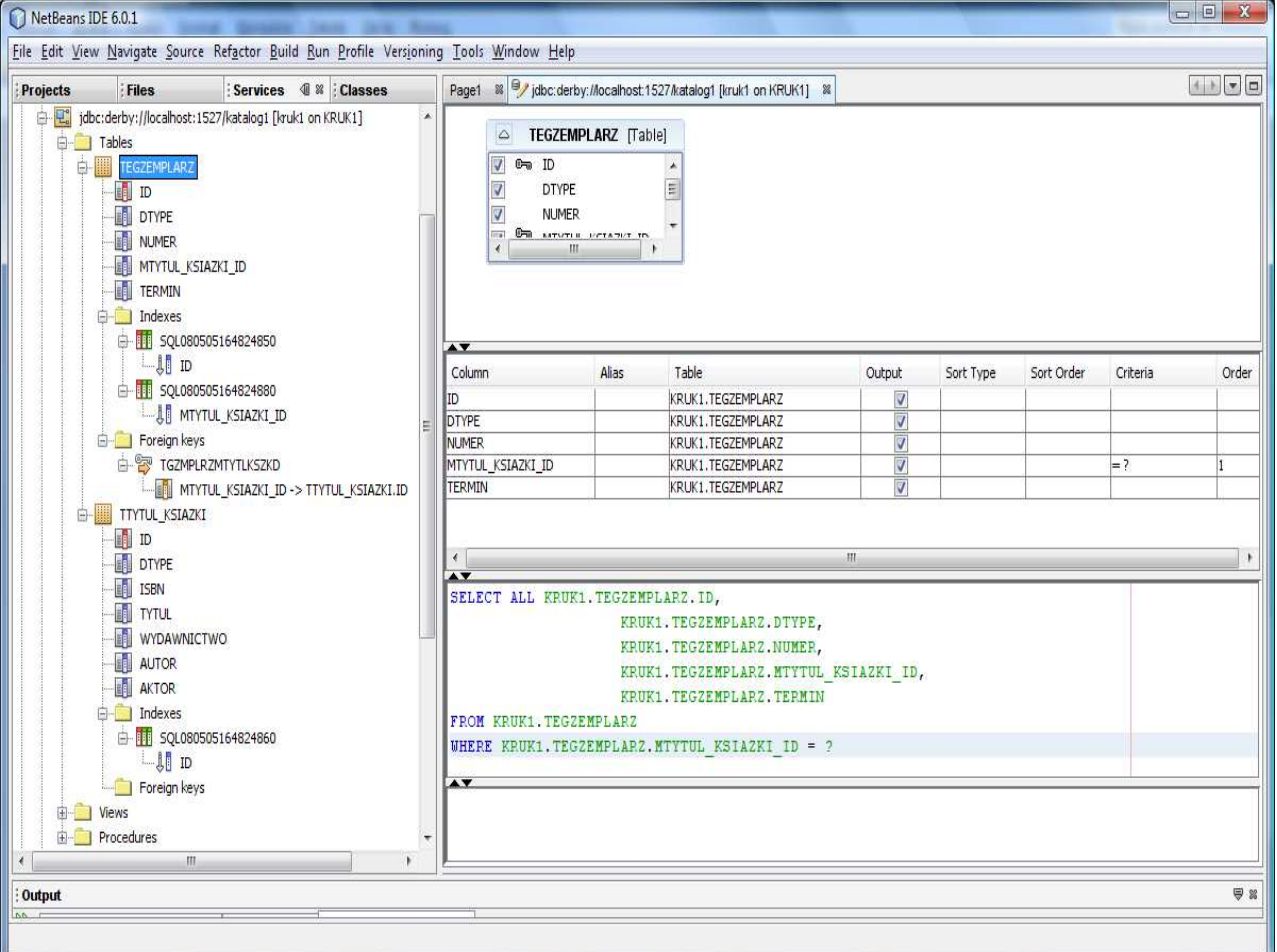

• Można sprawdzić działanie zapytania klikając prawym klawiszem myszy na powierzchnię edytora i wybierając opcje Run Query.

• Podanie parametru zapytania np. KRUK1.TEGZEMPLARZ.MTYTUL\_KSIAZKI\_ID równy 2

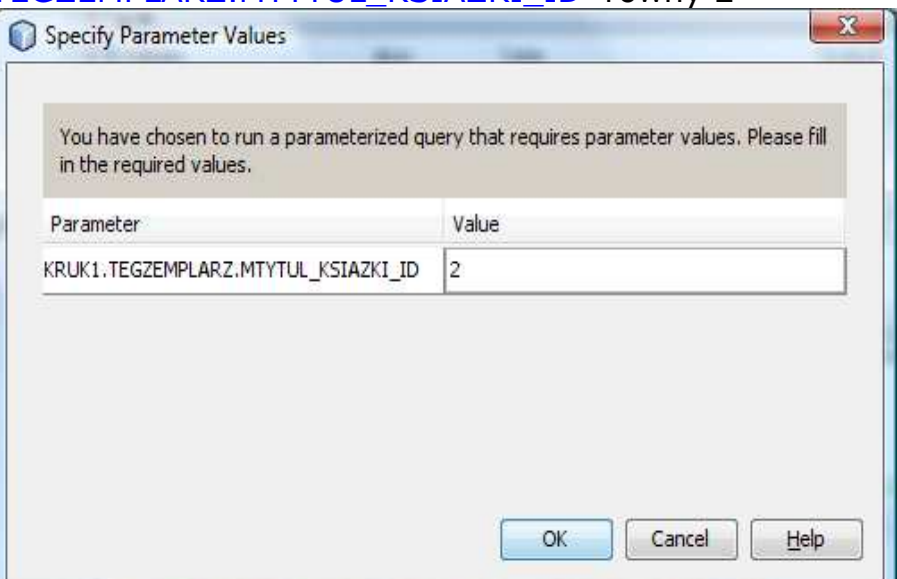

### • Wynik zapytania

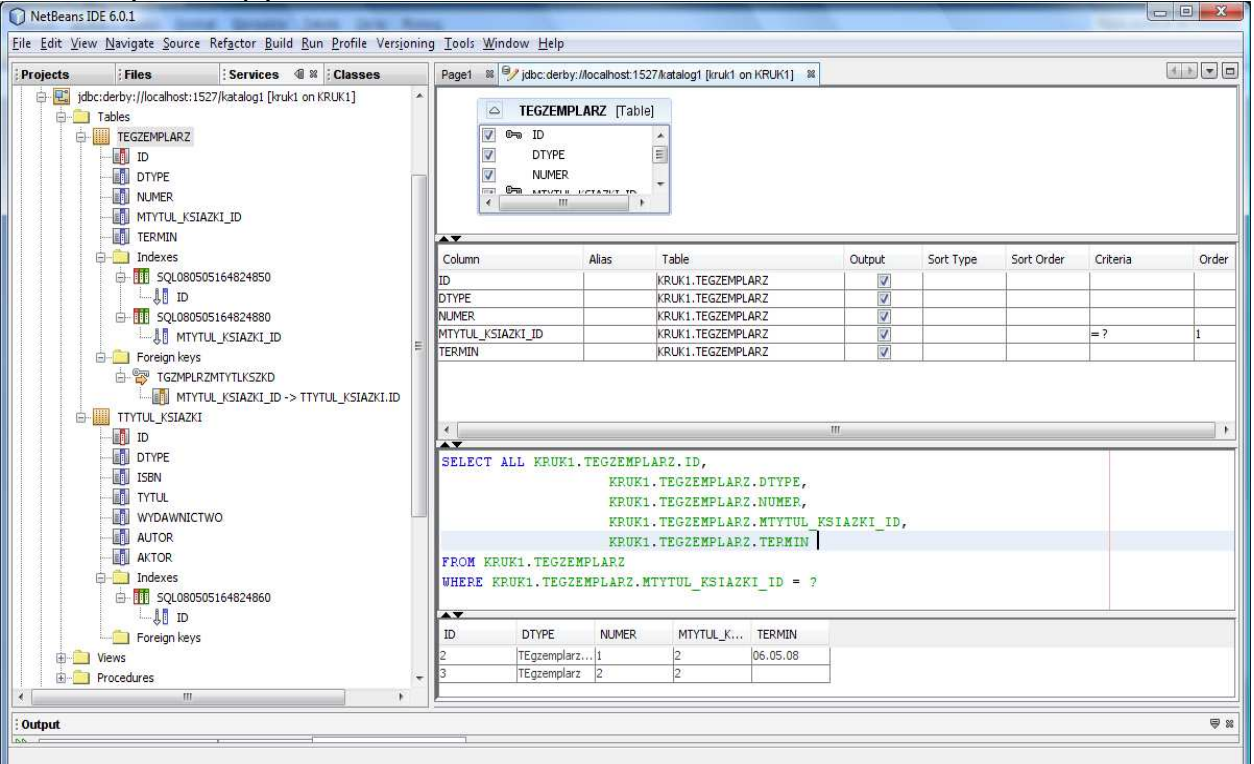

• Należy usunąć z zapytania kolumnę KRUK1.TEGZEMPLARZ.ID - pozwoli to wykorzystać komponent Table również do wstawiania danych do tabeli TEGZEMPLARZ bez naruszania więzów integralności w zakresie przydzielania kluczy głównych krotkom tabeli – klucze te przydziela baza danych (Default value = AUTOINCREMENT), natomiast pozostawienie kolumny Id powodowałoby wysyłanie wartości klucza głównego z aplikacji do bazy danych podczas wstawiania danych, co pozostawałoby w kolizji ze strategią generowania kluczy głównych. Zostało to ustalone przy definiowaniu tabel za pomocą adnotacji typu Entity:

#### @Id

# @GeneratedValue(strategy=GenerationType.IDENTITY)

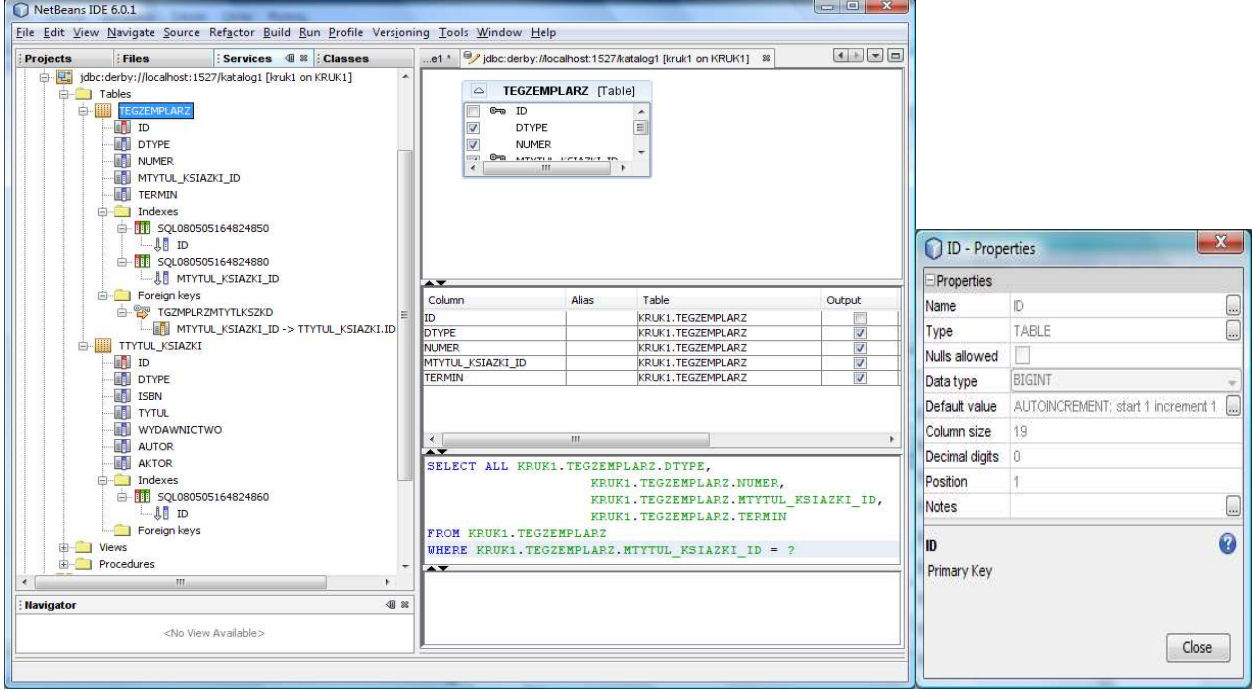

• Można sprawdzić działanie zapytania klikając prawym klawiszem myszy na powierzchnię edytora i wybierając opcje Run Query.

• Podanie parametru zapytania np. KRUK1.TEGZEMPLARZ.MTYTUL\_KSIAZKI\_ID równy 1

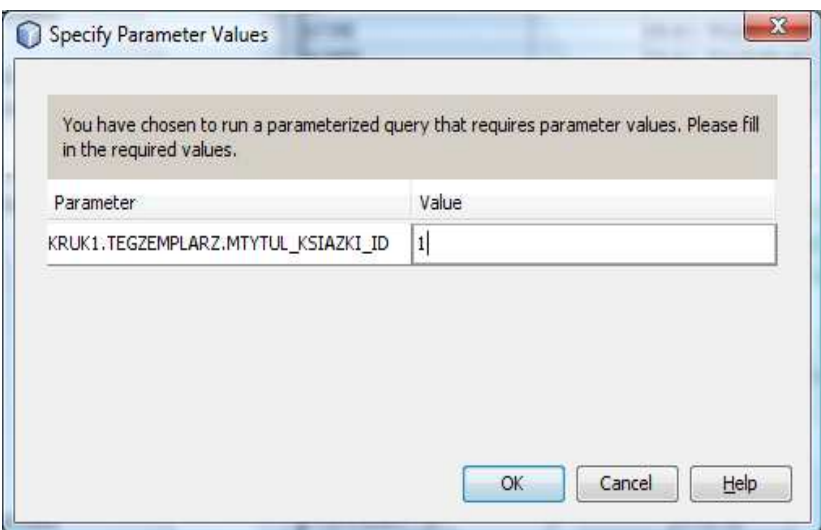

• Wynik zapytania

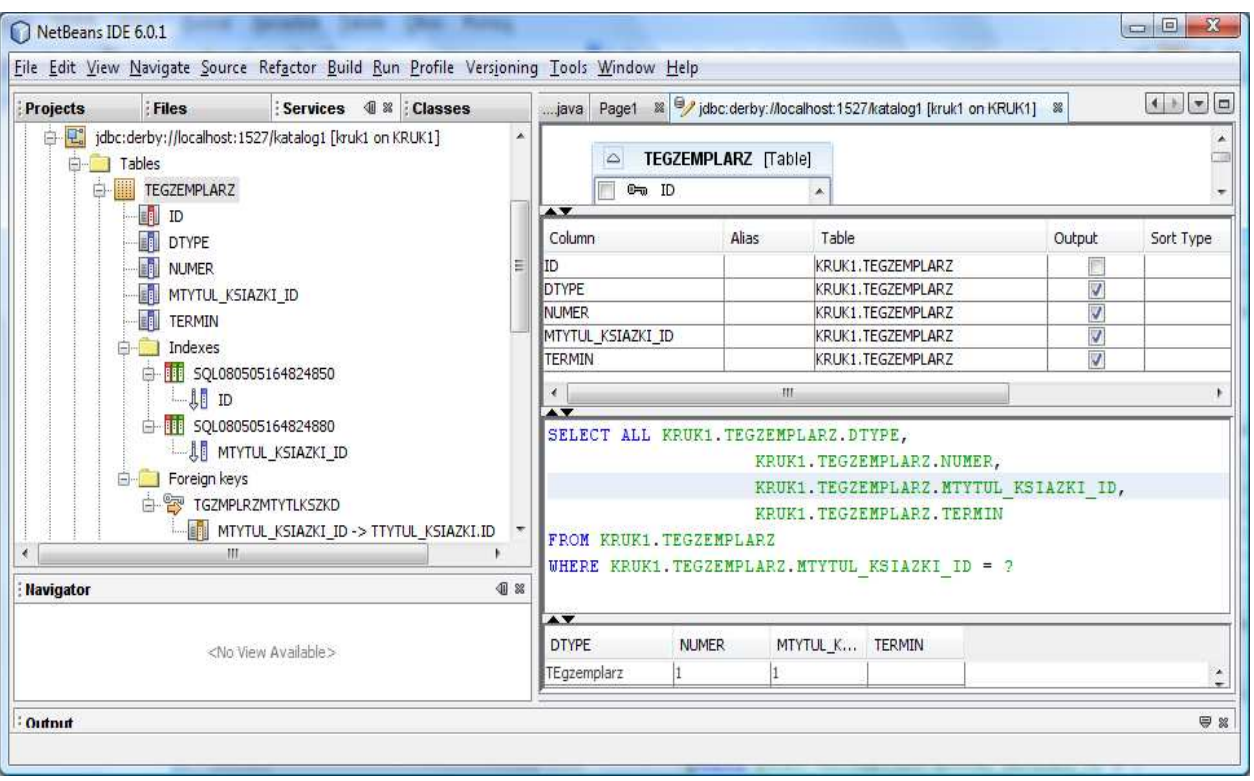

Zamknij formularz klikając na klawisz "X" zakładki tegzemplarzRowSet(SessionBean1)

8. Uzupełnij kod aplikacji w trybie Java strony Page1 (klasa Page1 dziedziczy od klasy AbstractPageBean)

8.1. Należy kliknąć podwójnie na kontrolkę dropDown1 i obsłużyć zdarzenie ProcessValueChange za pomocą metody dropDown1\_processValueChange

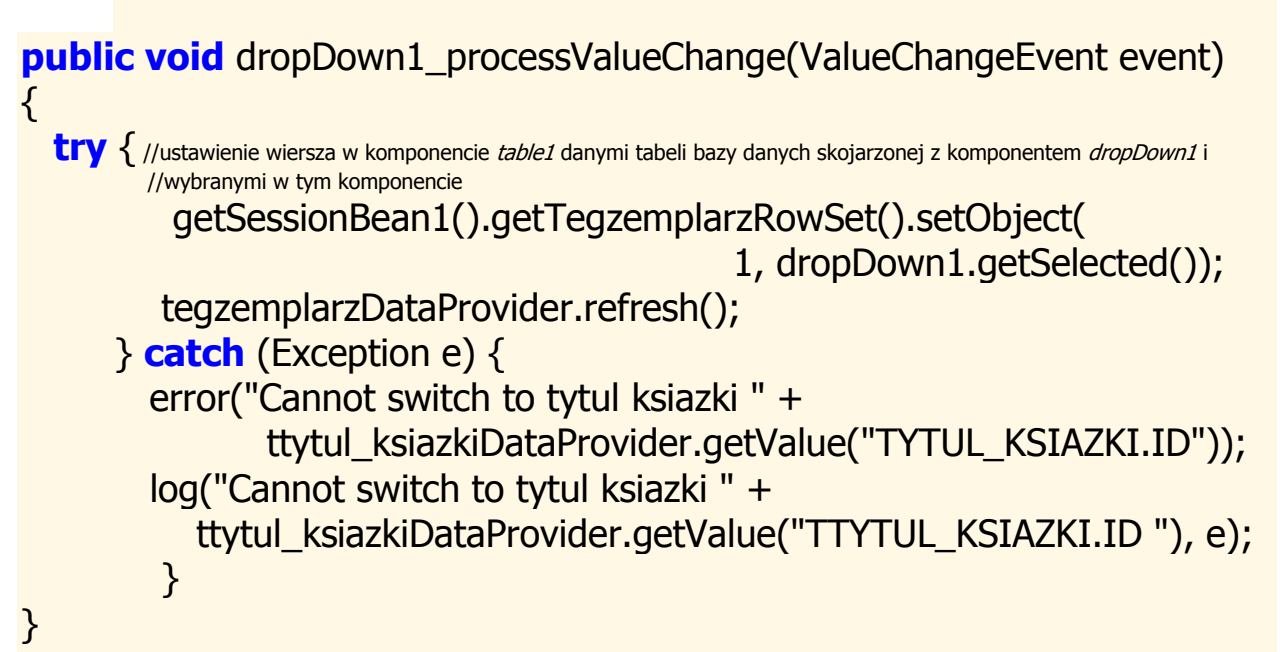

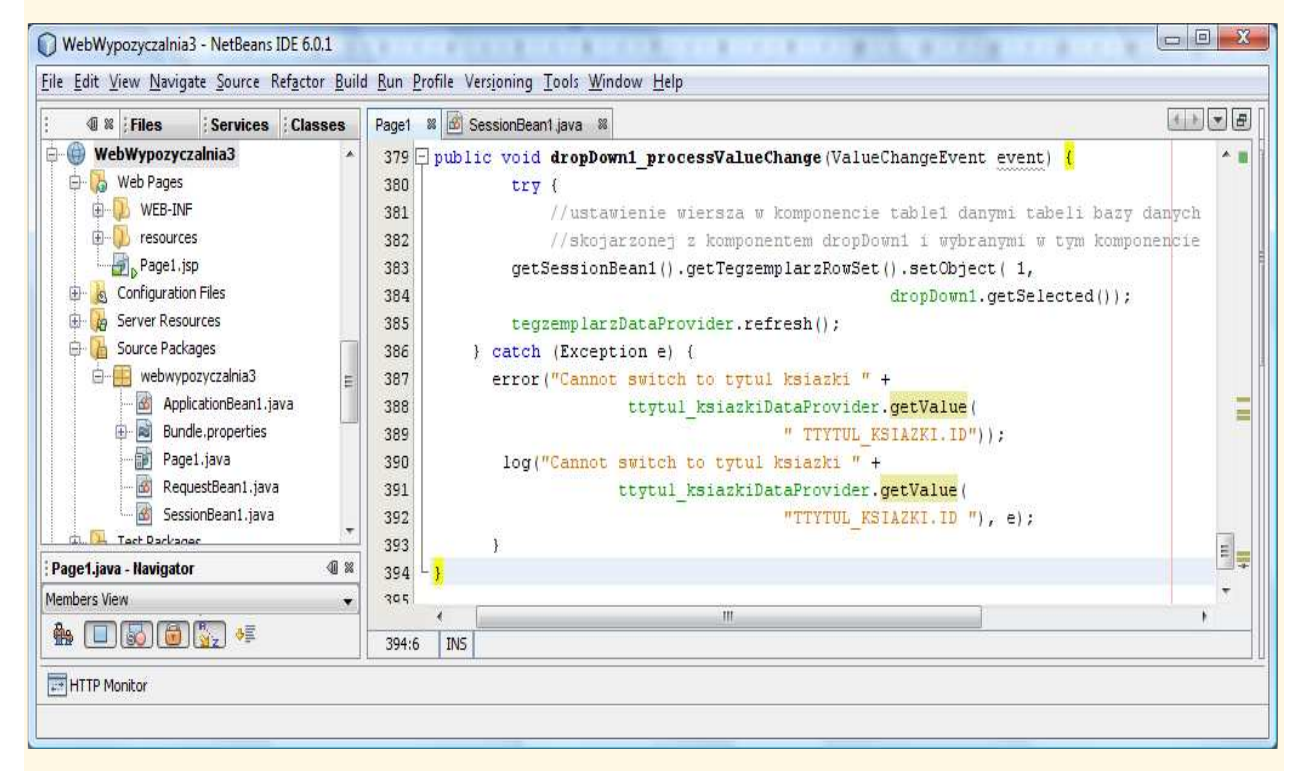

8.2. Przejdź do trybu Design strony Page1, zaznacz komponent dropDown1 i prawym klawiszem myszy kliknij nad tym zaznaczonym komponentem. Z wyskakującego menu ustaw Auto-Submit on Change.

Pozwoli to obsługiwać zdarzenia wyboru pozycji z listy rozwijanej komponentu dropDown1, typu ProcessValueChange, za pomocą metody dropDown1\_processValueChange. Zdarzeni te mają charakter typu Submit (przesłania informacji z formularza klienta do serwera WWW i serwera aplikacji)

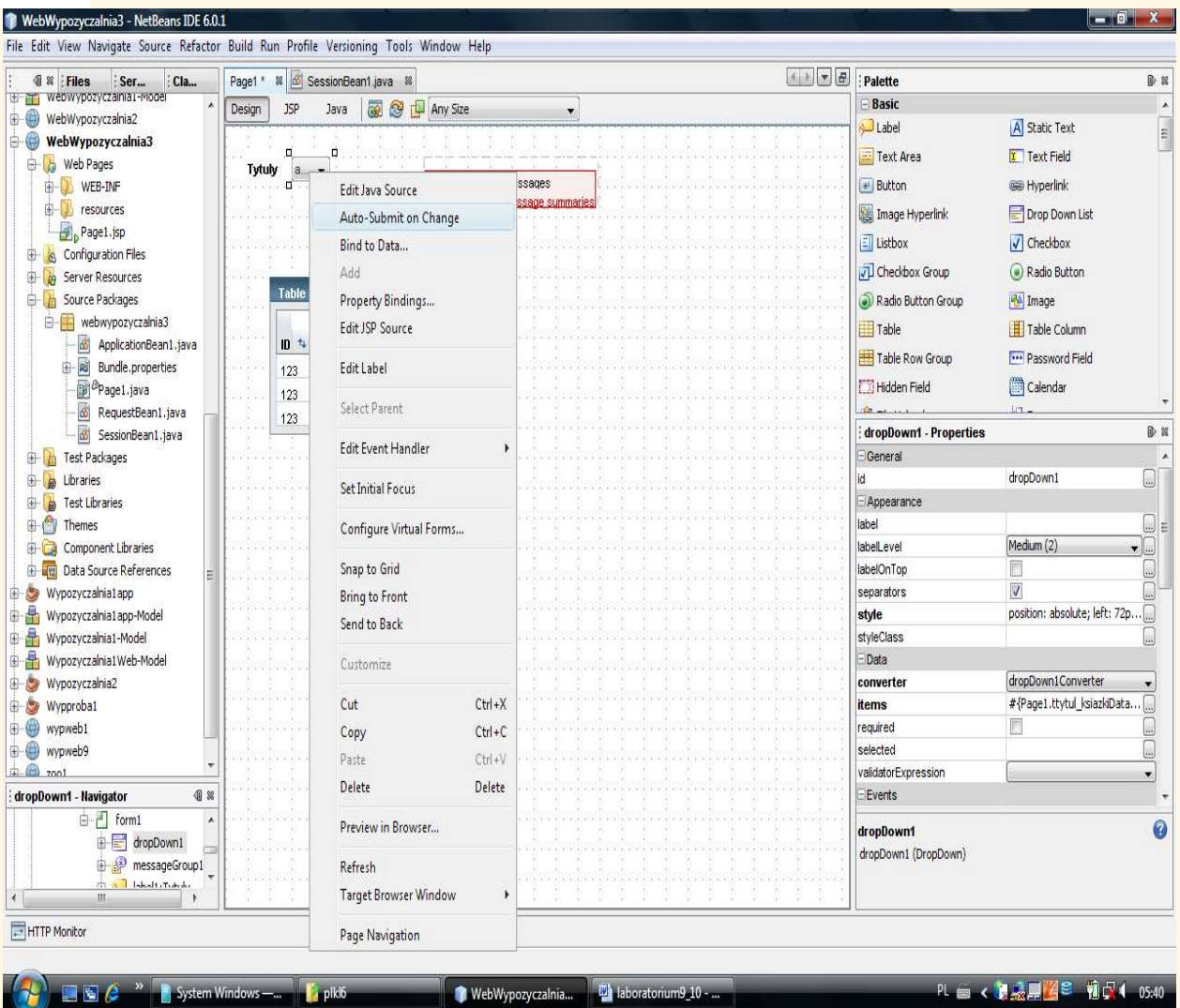

Wstawienie przycisku Dodaj egzemplarz

• Należy przeciągnąć komponent typu Button i napisać na nim Dodaj egzemplarz.

8.3. metoda prerender() - inicjowanie zawartości komponentu table1 typu Table podczas odświeżania strony. Jest to konieczne, gdyż w przeciwnym wypadku zawartość komponentu typu Table byłaby nieokreślona podczas wyświetlania strony, co powoduje błędy wykonania aplikacji – ponieważ zawartość tego komponentu jest uzależniona od wybranej krotki z tabeli TTYTUL\_KSIAZKI.

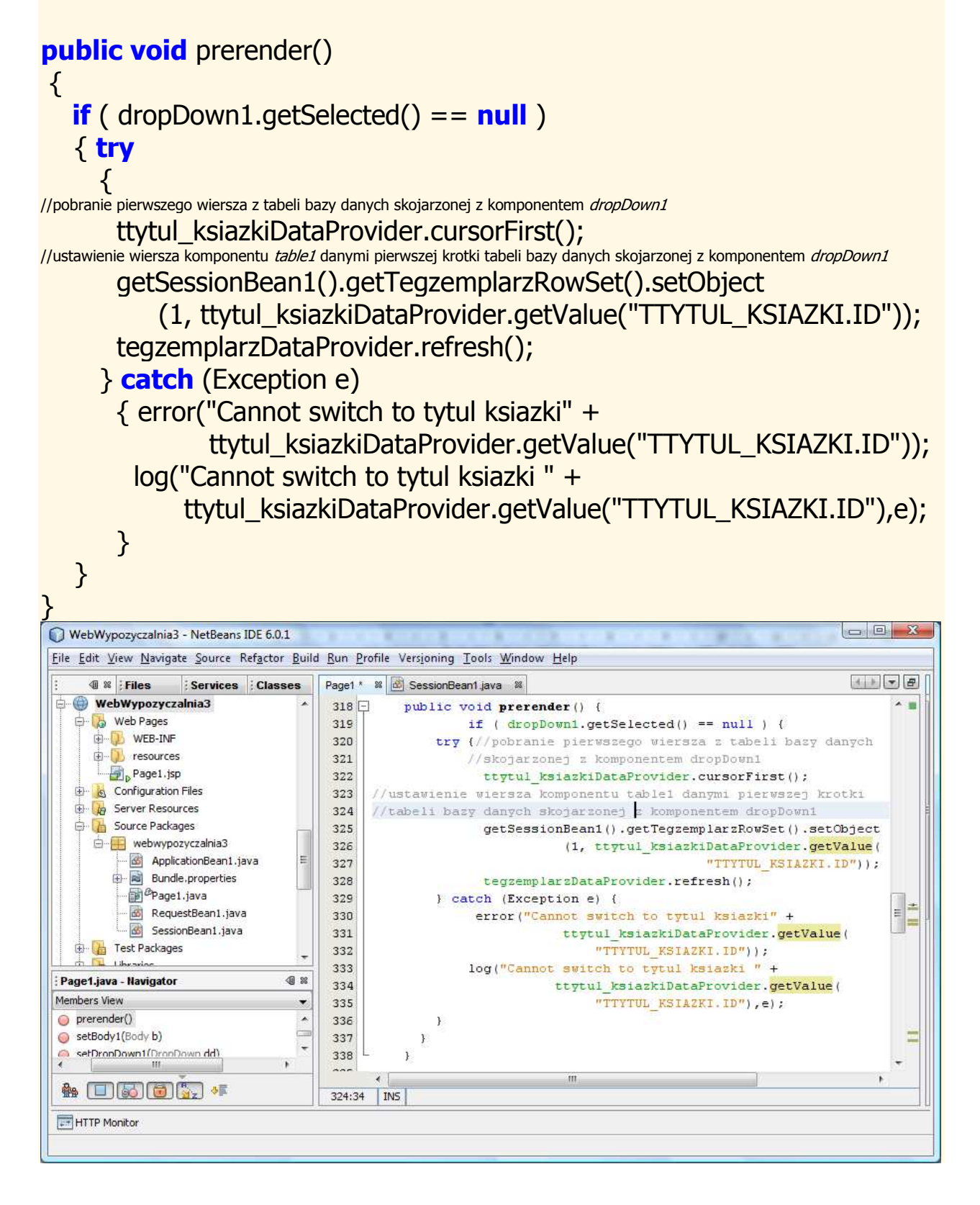

8.3. Uruchom aplikację (Kliknij prawym klawiszem myszy w oknie Project na nazwę projektu, w ukazanym oknie uruchom kolejno Build Project, Deploy Project, Run Project lub tylko Run Project) i uruchom poszczególne funkcje aplikacji.

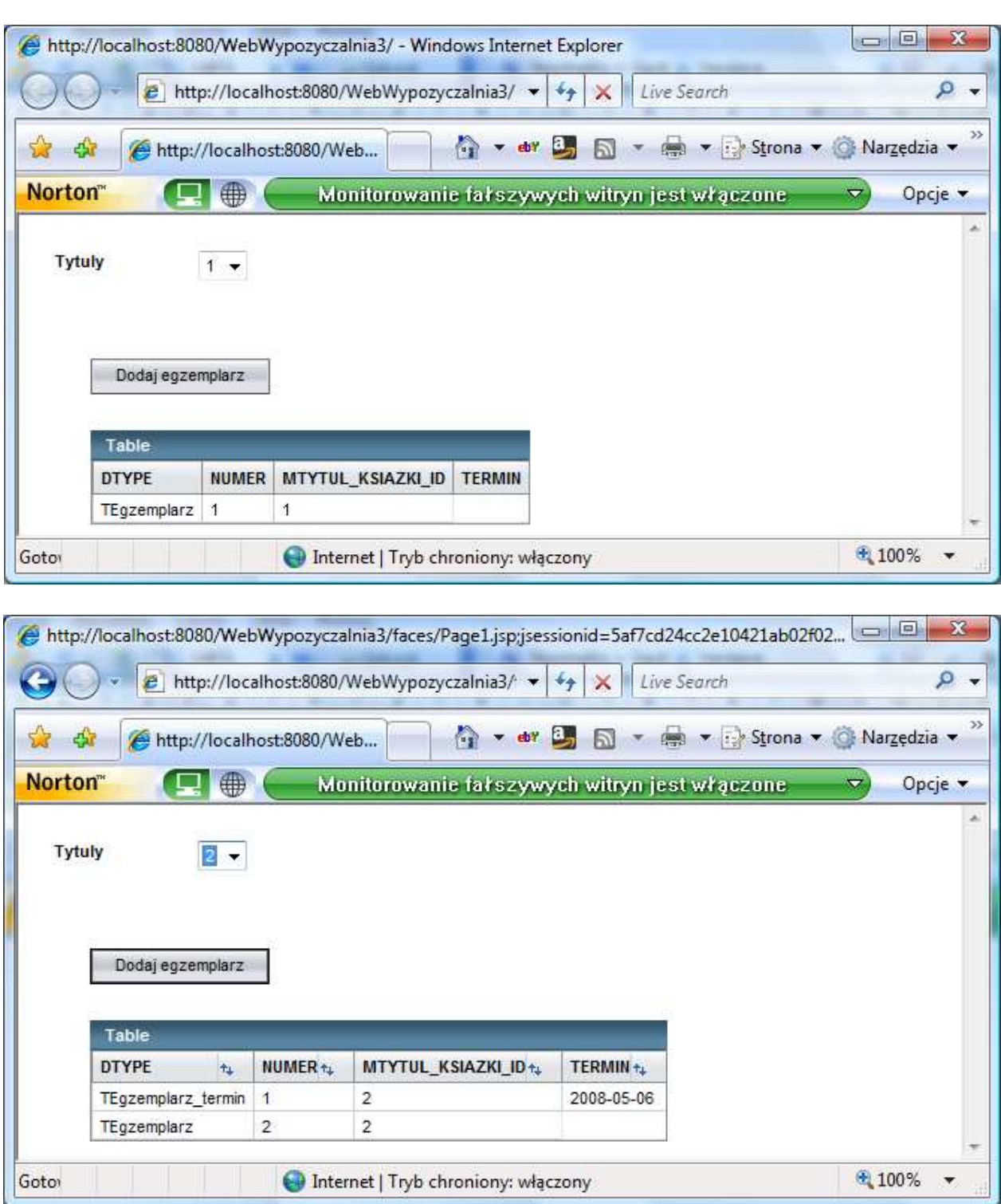

9. Konfiguracja wirualnego formularza (Configure Virtual Forms) - wirtualny formularz umożliwia eliminowanie konwersji i walidacji w przesłanych danych do serwerów www i aplikacji, należących do wybranego wirtualnego formularza.

9.1. W trybie Design strony Page1 należy wybrać komponent dropDown1 i kliknąć prawym klawiszem myszy. Z wyskakującego menu wybrać Configure Virtual Forms.

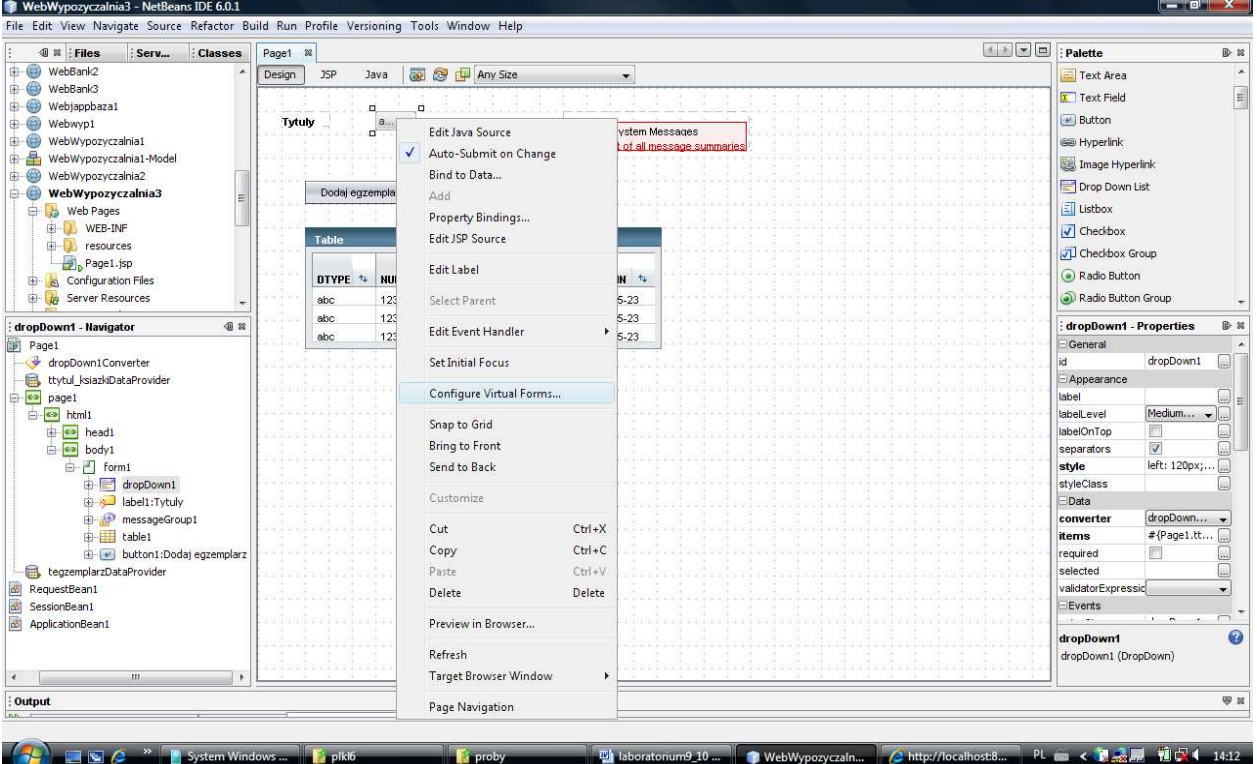

9.2. W formularzu opcji nacisnąć klawisz New. Nowy formularz nazwać np. tytul\_ksiazki i oraz kliknąć dwa razy w kolumny Participate i Submit i w obu ustawić Yes (wybór pozycji z listy i wykonanie operacji Submit dla strony www). Zatwierdzić ustawienia klawiszem OK.

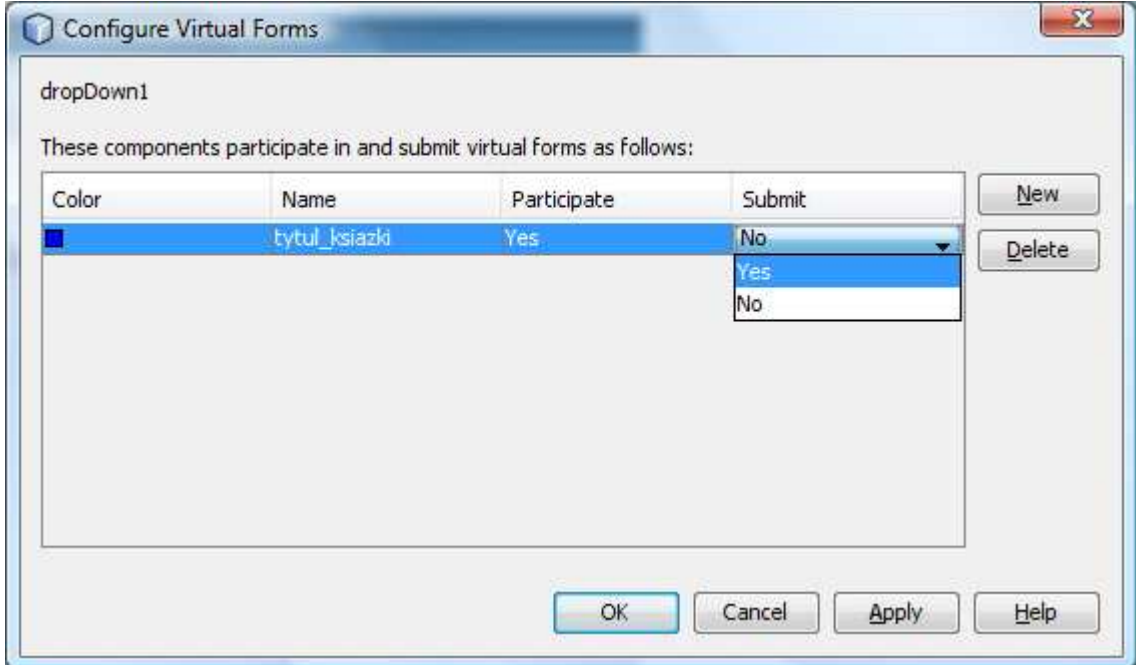

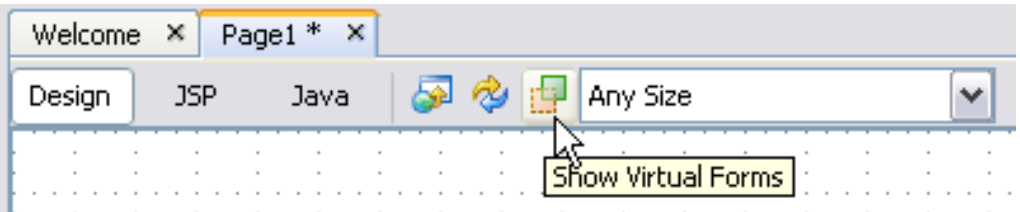

W wyniku ustawienia wirtualnego formularza tytul\_ksiazki nie są sprawdzane dane wyświetlane w komponencie table1. W trybie Design komponent należący do wirtualnego formularza jest podświetlony, pod warunkiem, że zostanie on pokazany po kliknięciu na ikonę pokazaną powyżej na belce narzędziowej.

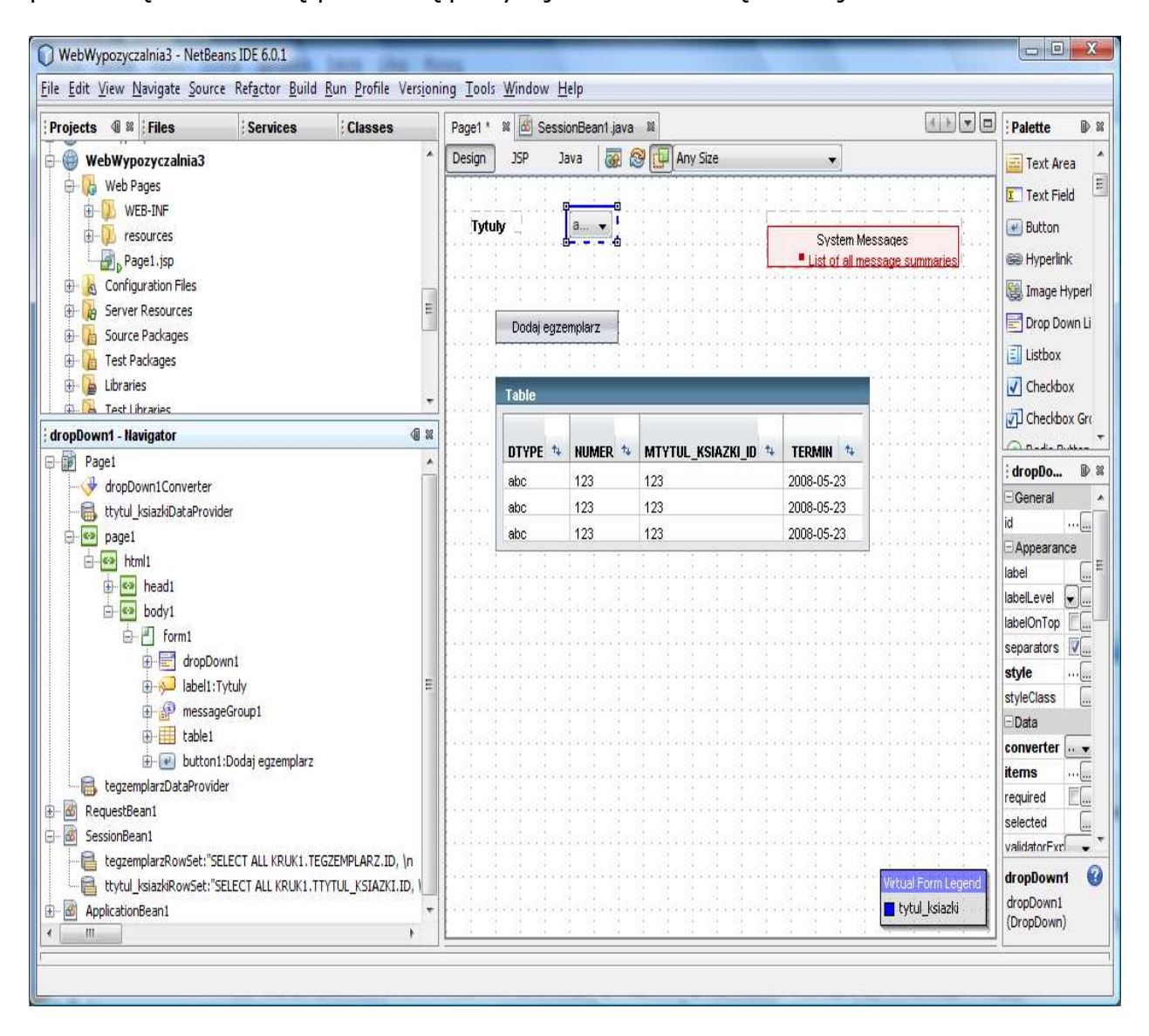

9.3. Wstawianie komponentów wejściowych do komórek komponentu table1

• Po zaznaczeniu komponentu table1 należy kliknąć prawym klawiszem myszy i wybrać z wyskakującego menu wybrać Table Layout.

W ukazanym formularzu wybrać kolejno kolumny tabeli w prawej części formularza i ustawić typ komponentu Text Field w liście Komponent Type i zatwierdzić kolejne ustawienia klawiszem Apply.

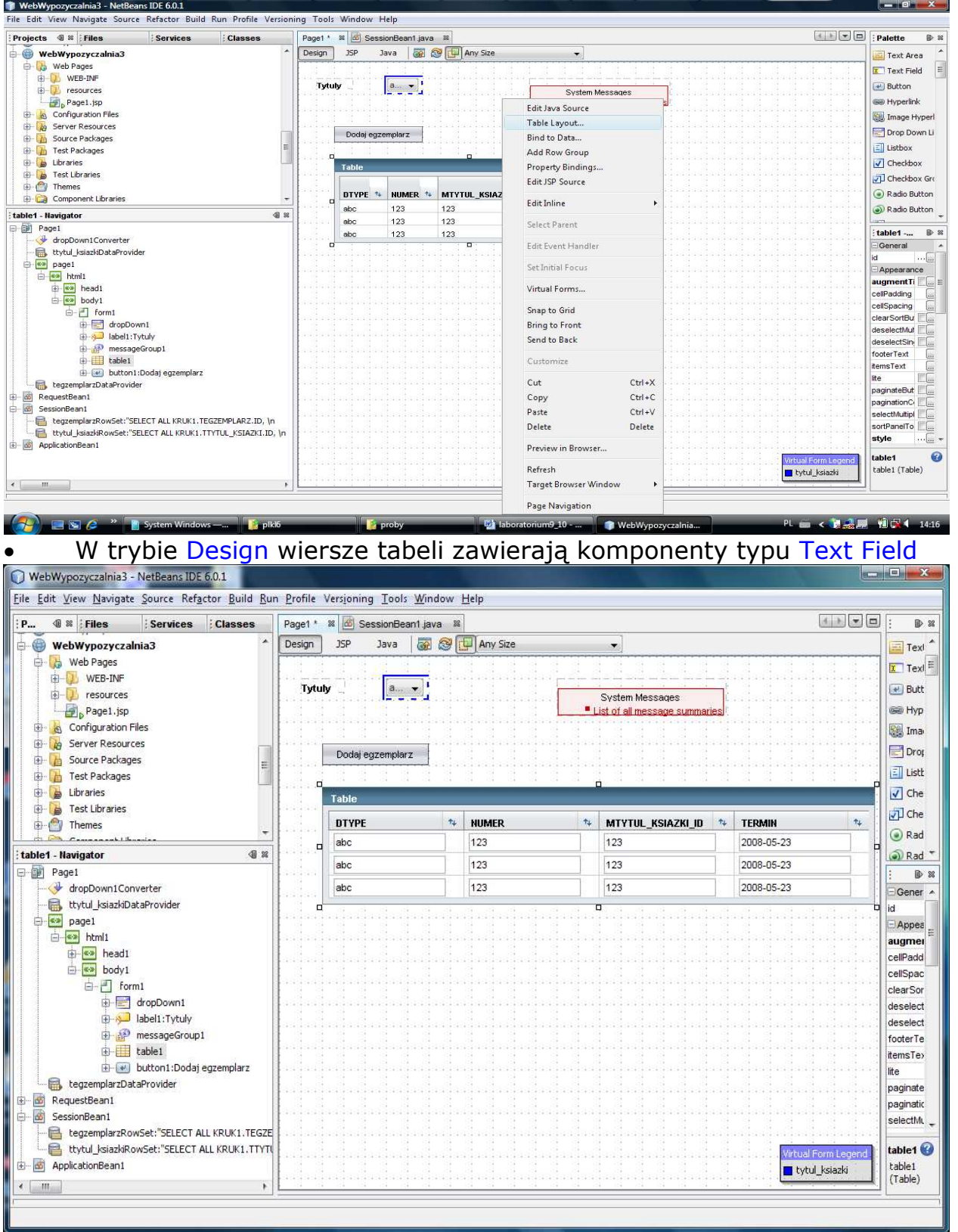

# 9.4. Utworzenie wirtualnego formularza dla pól wejściowych w komponencie table1 • Po naciśnięciu klawisza Ctrl należy kliknąć kolejno na pola wejściowe w table1<br>**Disk proces de lateraris DE60.1**

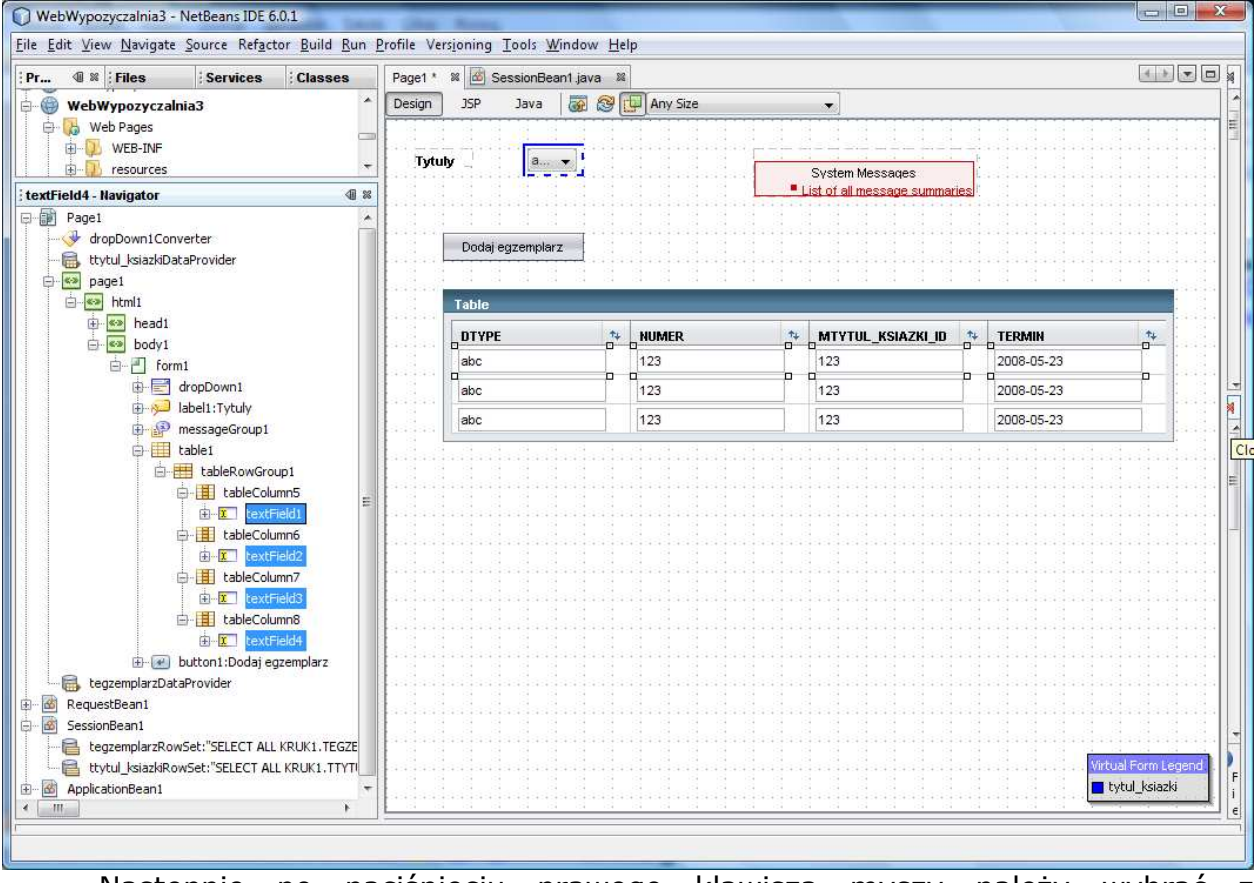

Następnie po naciśnięciu prawego klawisza myszy należy wybrać z wyskakującego menu opcję Configure Virtual Forms  $\begin{array}{|c|c|c|c|}\n\hline\n\text{...} & \text{...} & \text{...} \\
\hline\n\text{...} & \text{...} & \text{...} & \text{...} \\
\hline\n\text{...} & \text{...} & \text{...} & \text{...} \\
\hline\n\text{...} & \text{...} & \text{...} & \text{...} & \text{...} \\
\hline\n\text{...} & \text{...} & \text{...} & \text{...} & \text{...} & \text{...} \\
\hline\n\text{...} & \text{...} & \text{...} & \text{...} & \text{...} & \text{...} & \text{...} \\
\hline\n\text$ 

 $\approx$  w

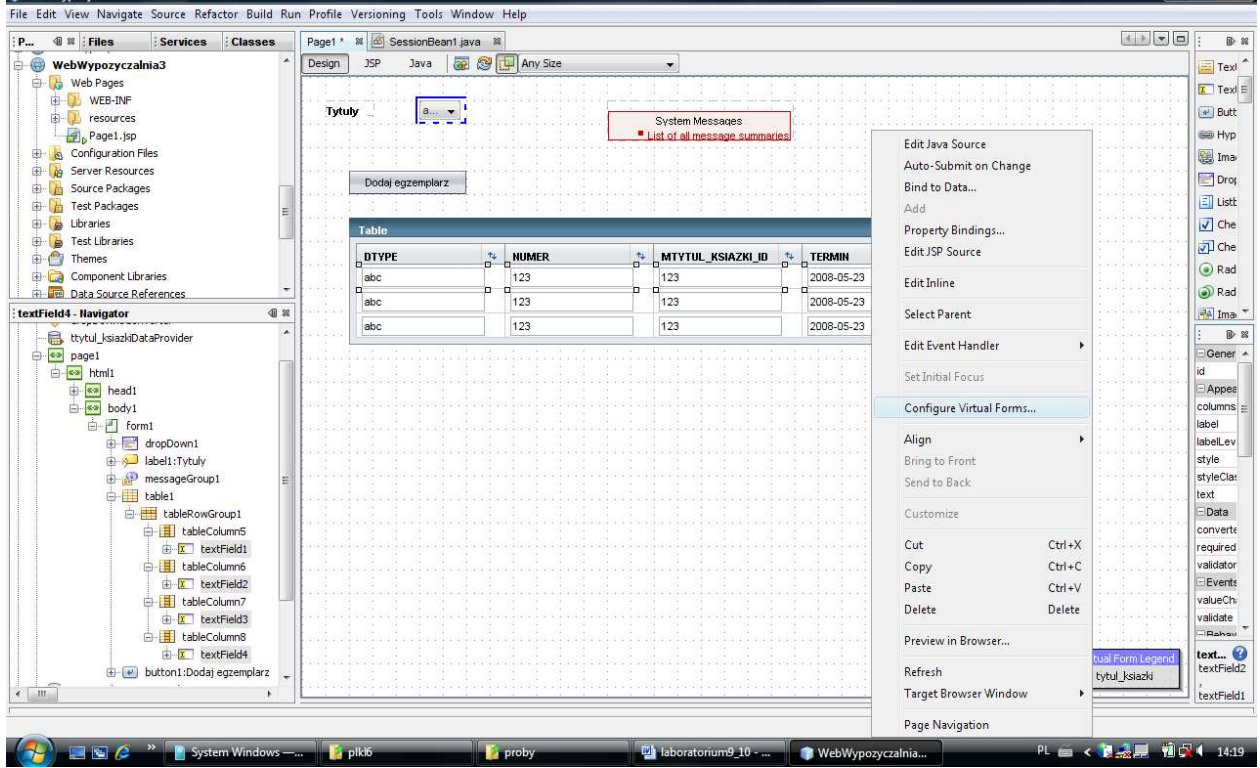

· Po naciśnięciu klawisza New należy wstawić nowy formularz np. o nazwie zachowaj. Należy podwójnie kliknąć dwukrotnie kolumnę Participate i ustawić Yes i zatwierdzić nowy formularz klawiszem OK.

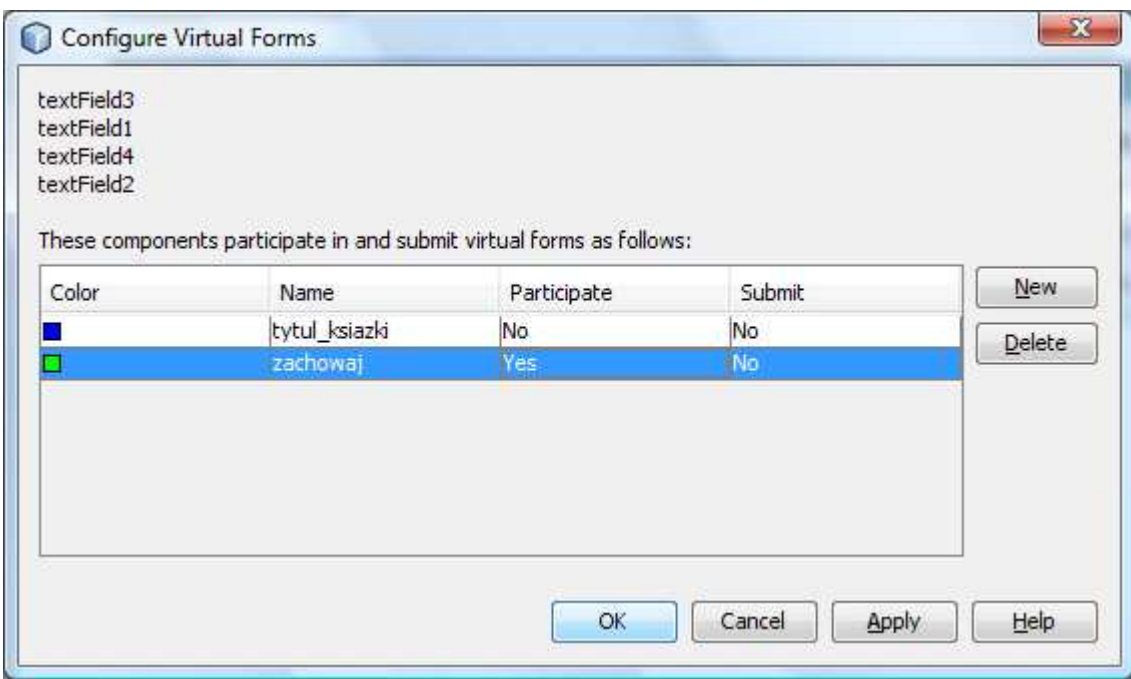

• Na stronie Page1 w trybie Design zaznaczone są odrębnymi kolorami komponenty należące do tego samego wirtualnego formularza

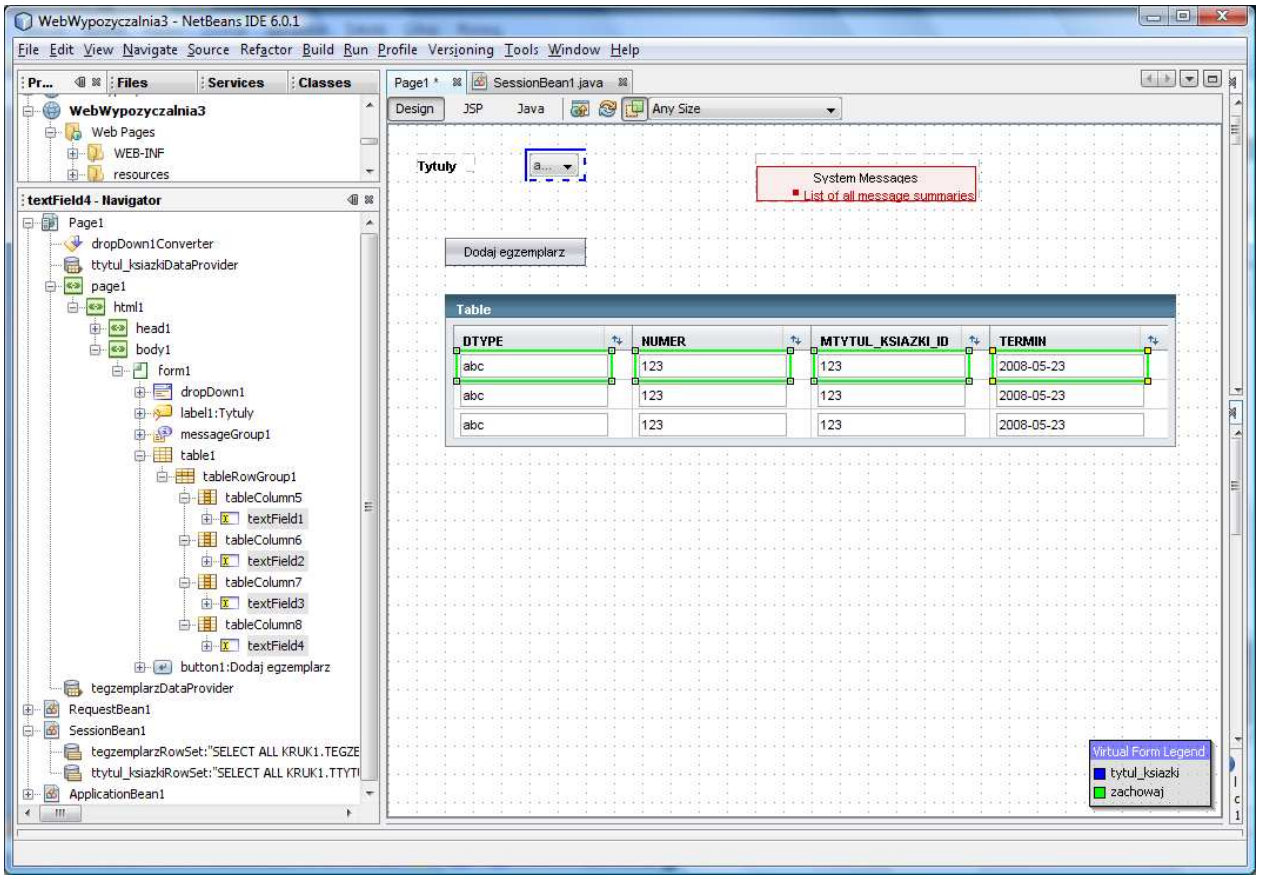

9.5. Uzupełnienie kodu źródłowego metody dropDown1\_processValueChange dla zdarzenia typu ProcessValueChange

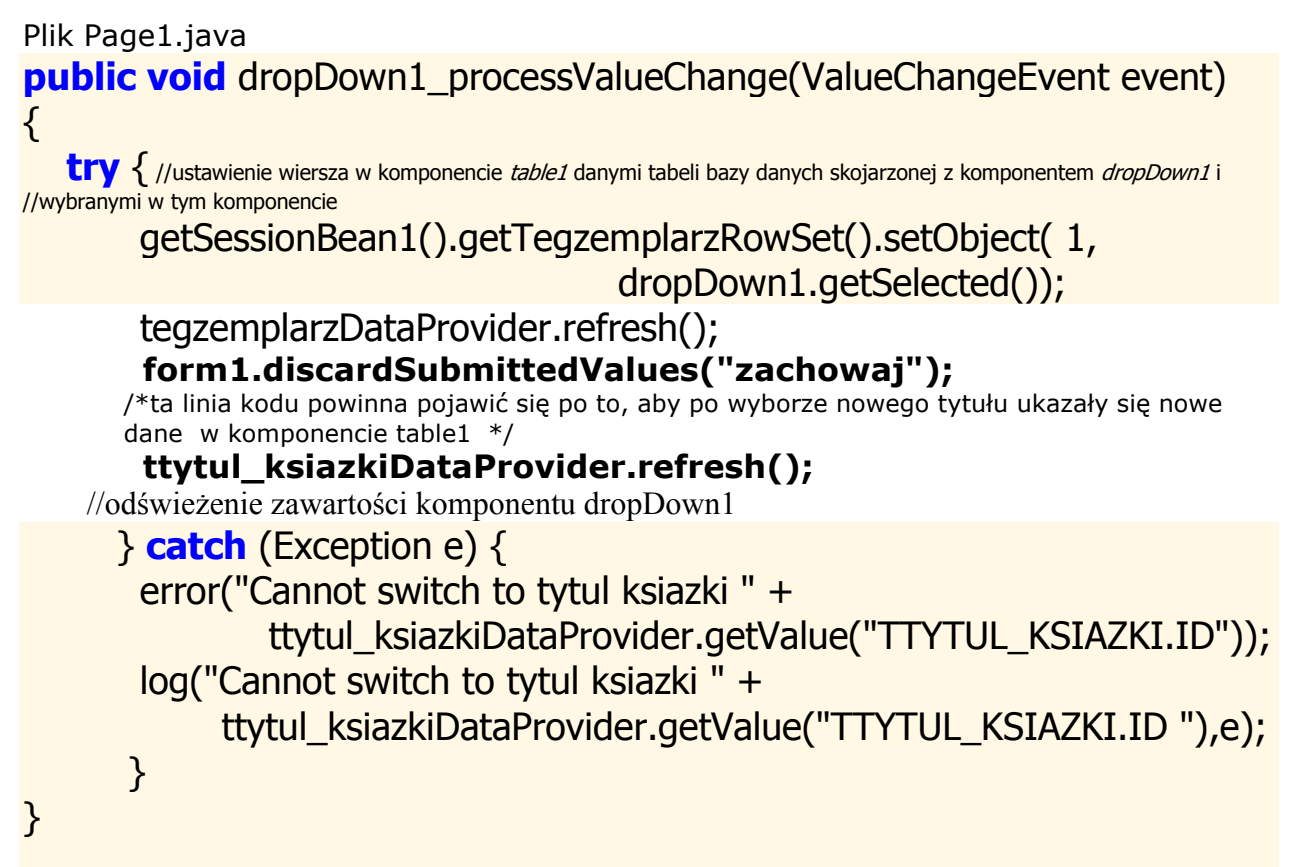

9.6. Należy uruchomić aplikację za pomocą Build, Deploy i Run. Po wyborze klienta z listy dropDown1 w wierszu komponentu table1 ukażą się pozostałe dane tego klienta.

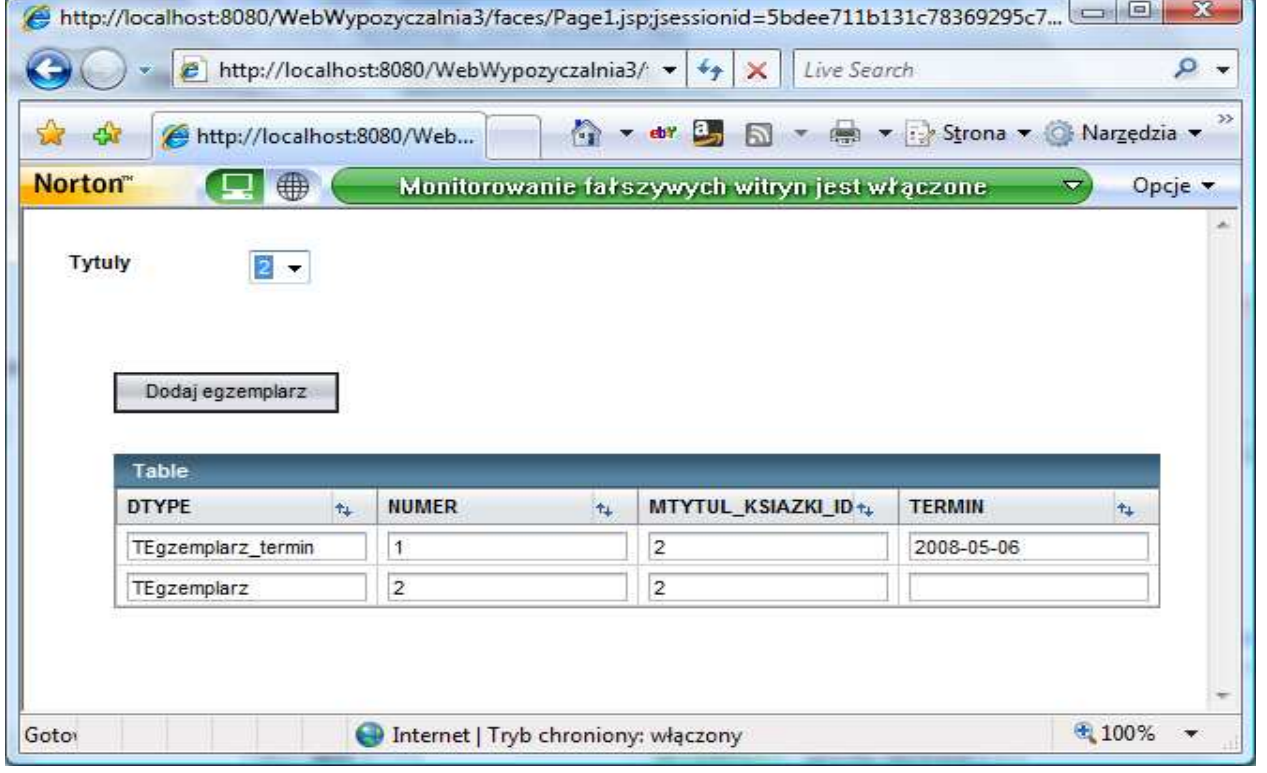

10. Należy przeciągnąć komponenty Message na każdy z komponentów typu TextField i za pomocą Ctrl+Shift przeciągnąć komponenty Message na TextField

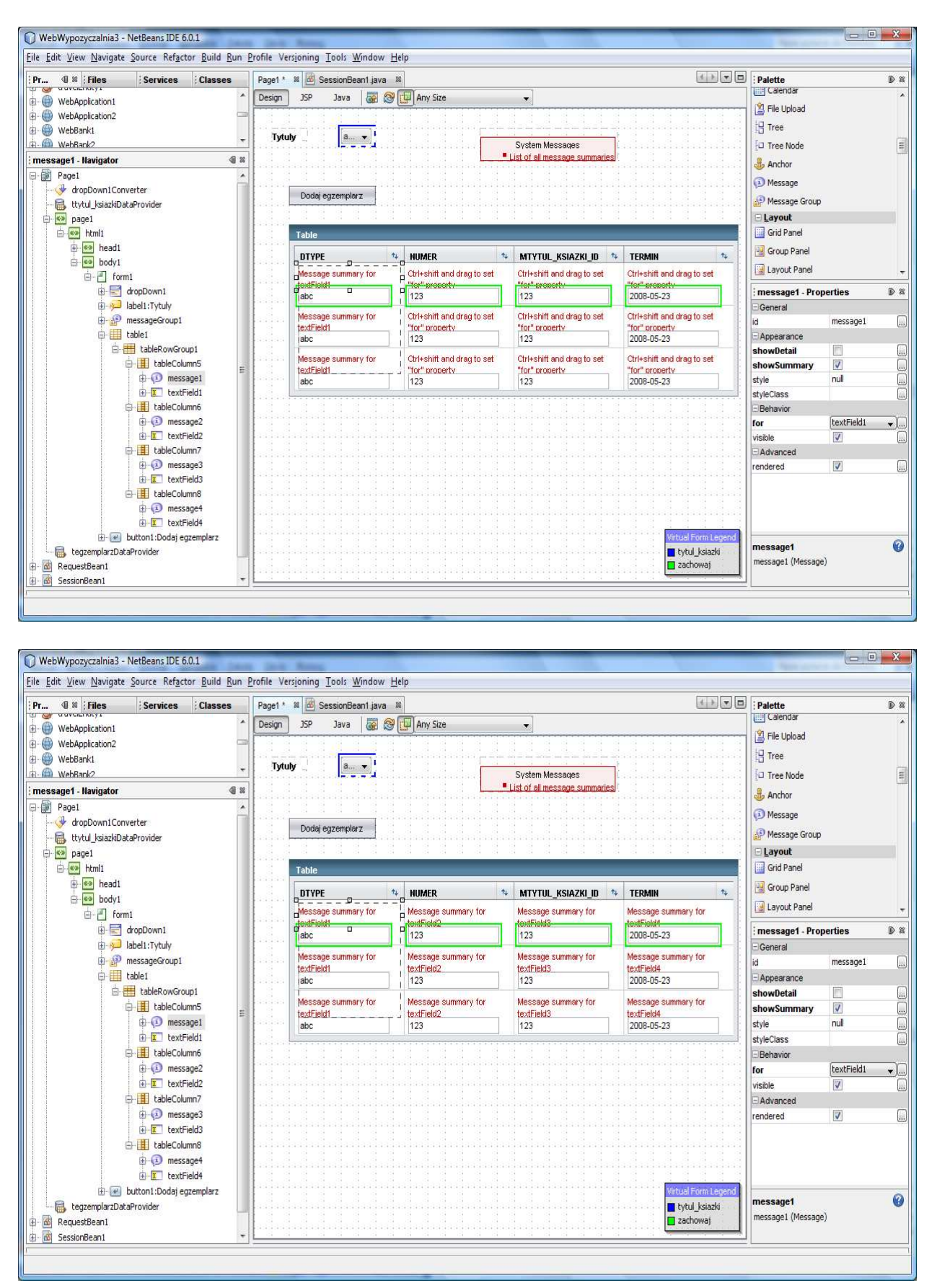

11. Wstawienie obsługi zdarzenia przycisku Dodaj egzemplarz

• Obsługa zdarzenia klawisza button1 Dodaj zakup. Po naciśnięciu klawisza button1 pojawia się nowy rowek w komponencie table1.

```
Plik Page1.java 
public String button1_action() {
       // TODO: Process the action. Return value is a navigation 
     // case name where null will return to the same page. 
 try { //dodanie nowego rowka
       RowKey rk = tegzemplarzDataProvider.appendRow(); 
              //ustawienie kursora na nowym rowku 
       tegzemplarzDataProvider.setCursorRow(rk); 
              .<br>//powiązanie z tytułem książki wybranym z listy
       tegzemplarzDataProvider.setValue( 
         "TEGZEMPLARZ.MTYTUL_KSIAZKI_ID", dropDown1.getSelected()); 
               //ustawienie pola tekstowego do wstawiania terminu 
       textField5.setText(null); 
     } catch (Exception ex) { 
          log("Error Description", ex); 
          error(ex.getMessage()); 
     } 
       return null; 
}
```
Należy wykonać import "import com.sun.data.provider.RowKey;" za pomocą klawiszy Ctrl+SHIFT+I

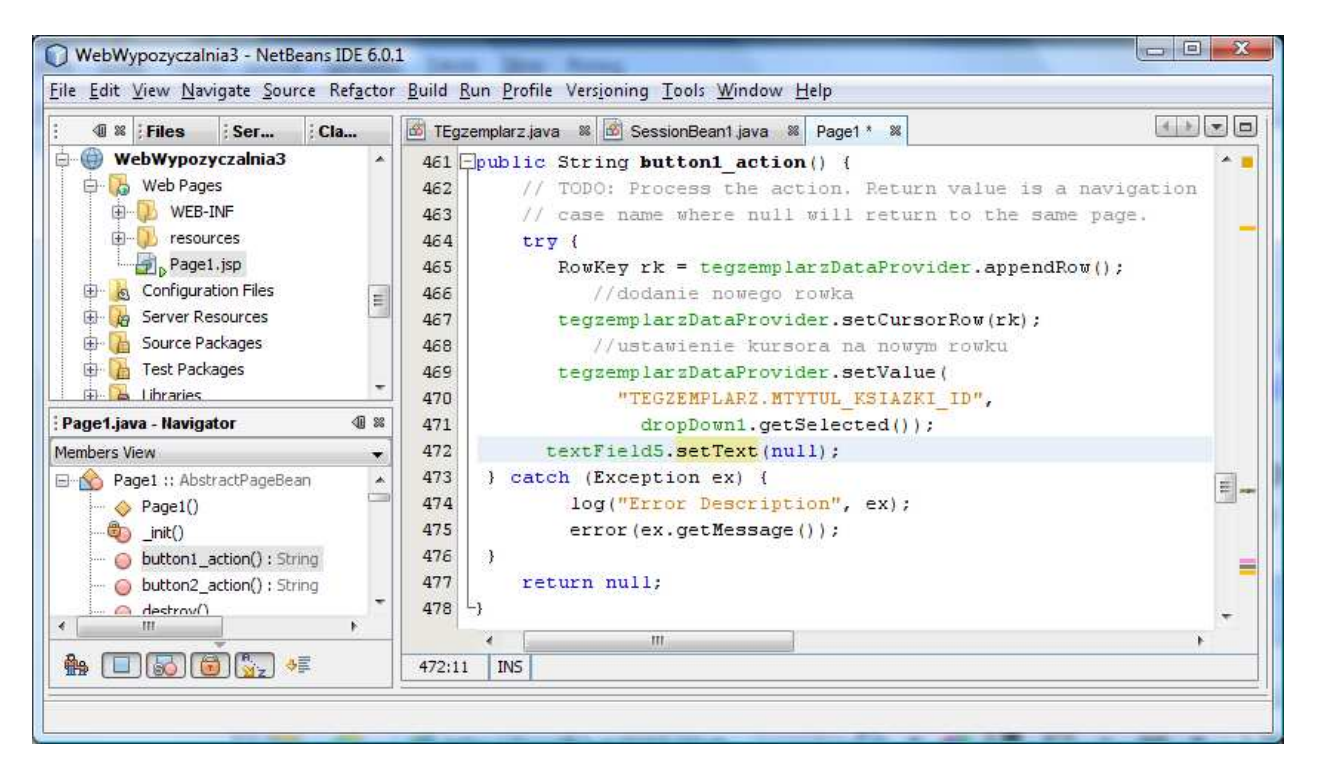

12. Należy uruchomić aplikację za pomocą Build, Deploy i Run. Po wyborze klienta z listy dropDown1 w wierszu komponentu table1 ukażą się jej zakupy.

• Po kliknięciu klawisza Dodaj zakup ukaże się pusty rowek w komponencie table1. Dane wpisane tam nie są zapisywane do tabeli EGZEMPLARZ w bazie danych

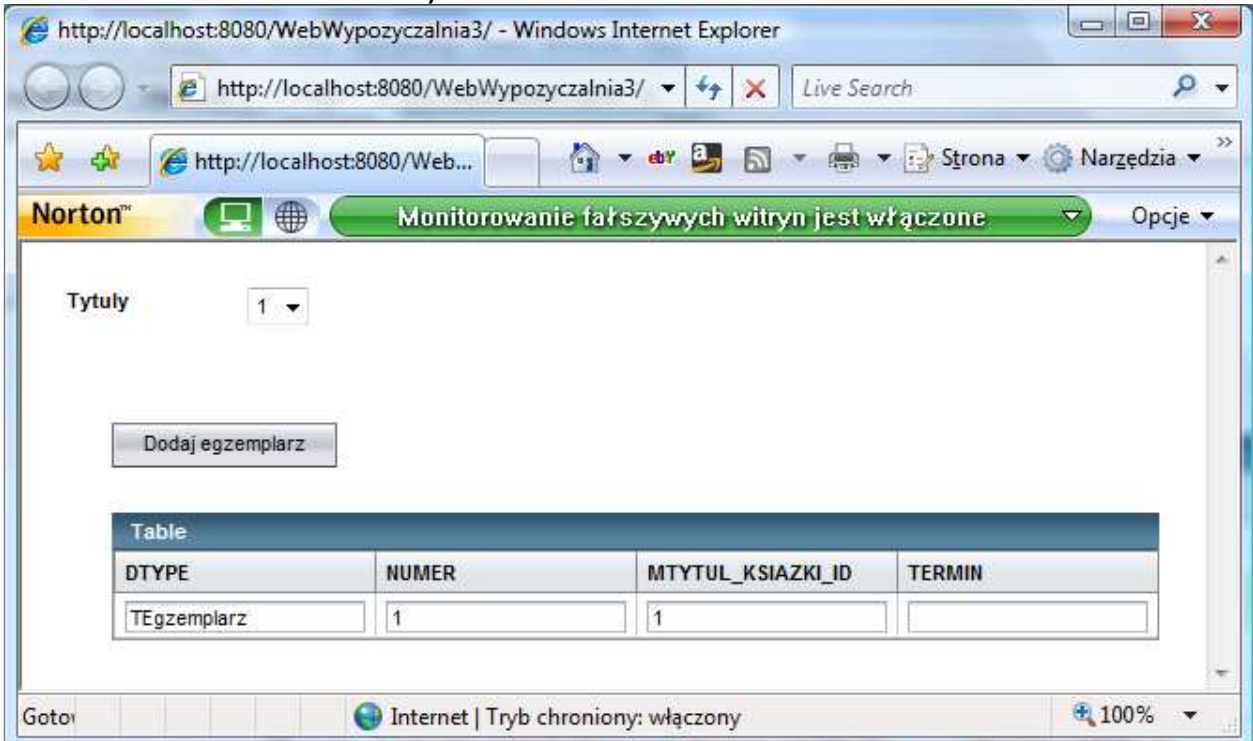

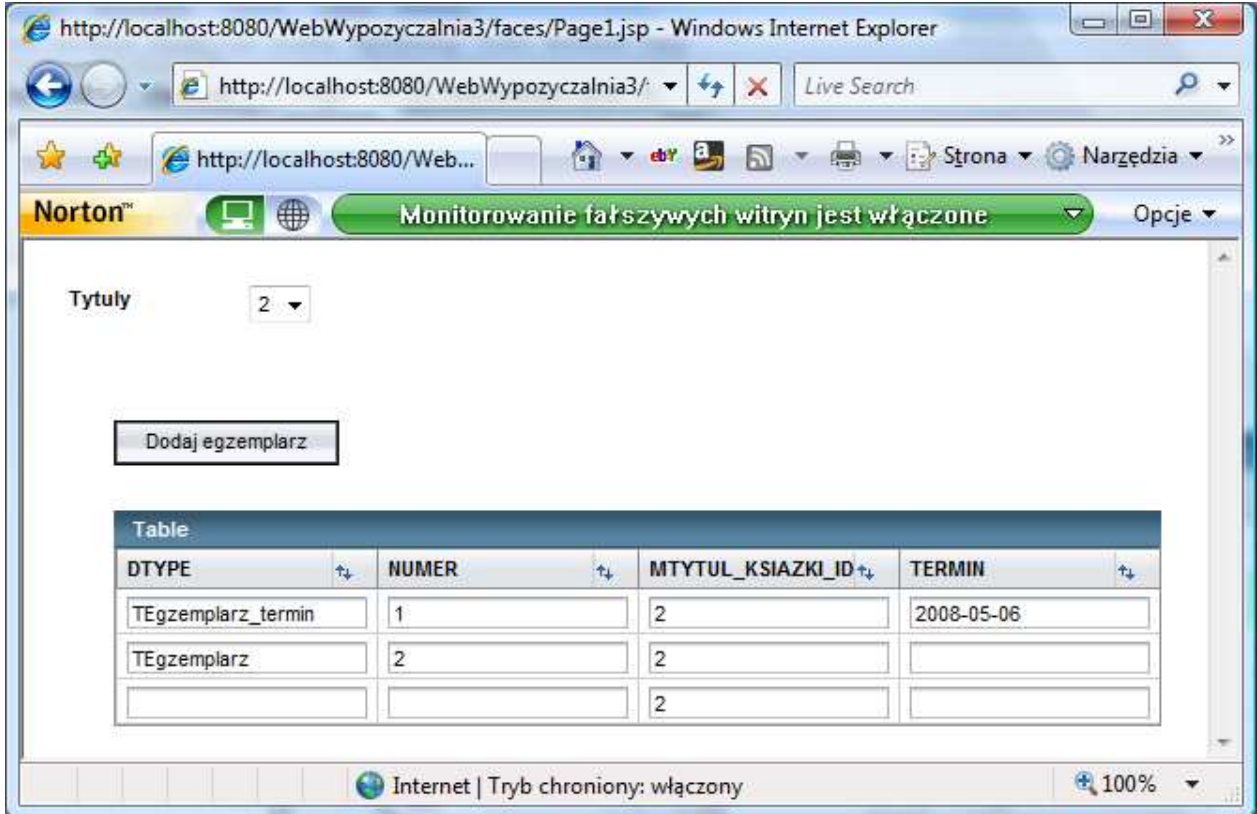

# 13. Zapisanie do tabeli nowego egzemplarza

• NaleŜy przeciągnąć klawisz Button i napisać na nim np. Zachowaj egzemplarz

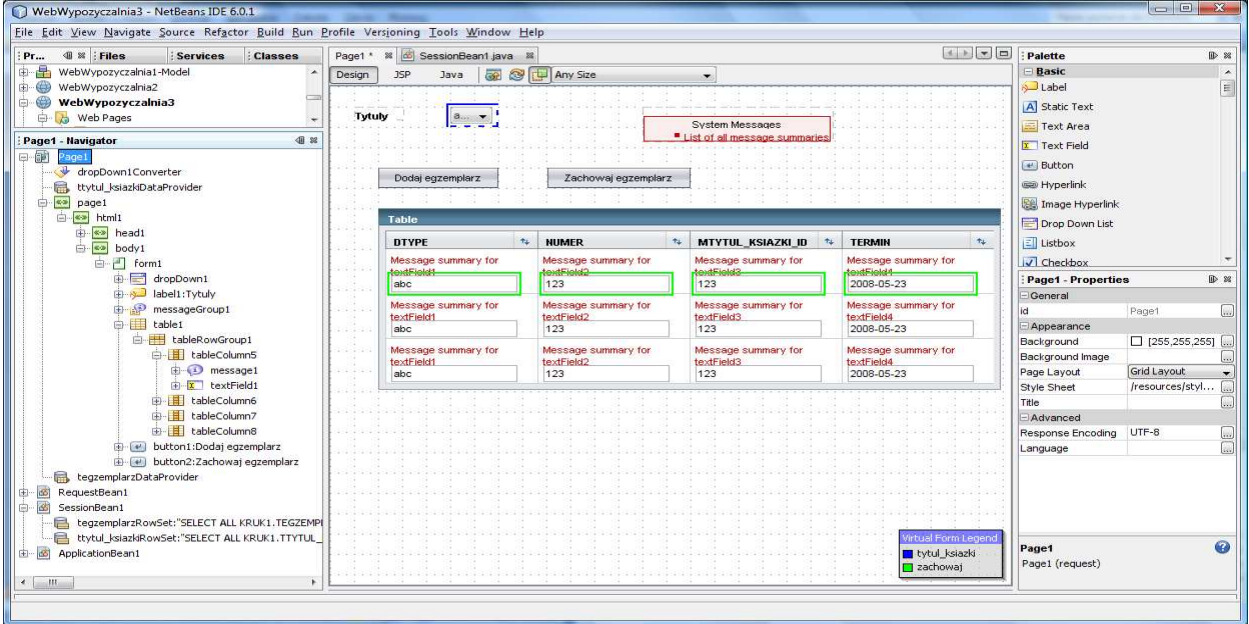

• Obsługa zdarzenia naciśnięcia klawisza button2 (Zachowaj egzemplarz) w pliku Page1.java

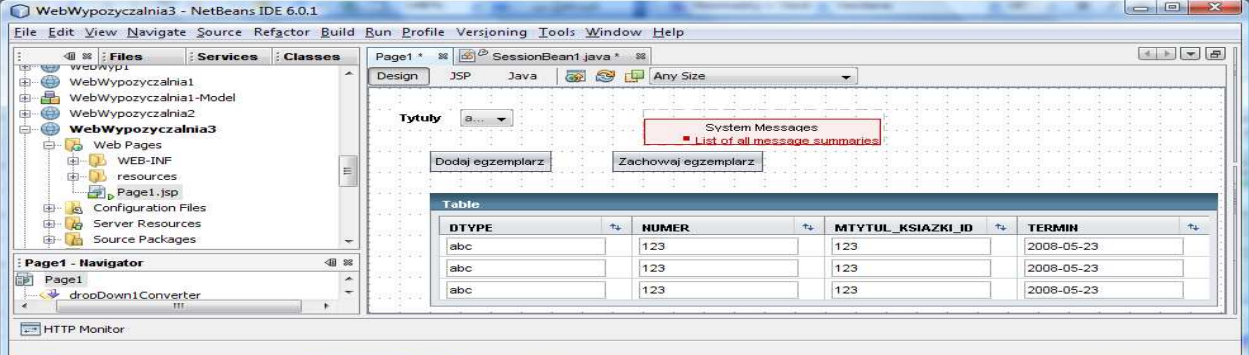

# **public** String button2 action() {

 // TODO: Process the action. Return value is a navigation case name where null will return to the same page. try// Pobranie następnej wartości ID, korzystając z zapytania realizowanego przez tegzemplarzDataProvider()

- $\{$  if ( tegzemplarzDataProvider.getRowCount() > 0)
	- { tegzemplarzDataProvider.cursorFirst();
		- do { if (((String)tegzemplarzDataProvider.getValue(
			- "TEGZEMPLARZ.DTYPE")).equals("TEgzemplarz"))
			- tegzemplarzDataProvider.setValue("TEGZEMPLARZ.TERMIN",null); else if (((String)tegzemplarzDataProvider.getValue(
				- "TEGZEMPLARZ.DTYPE")).equals("TEgzemplarz\_termin")&&
			- tegzemplarzDataProvider.getValue("TEGZEMPLARZ.TERMIN")==null)
			- return null;//jeśli błąd w danych, zaniechanie utrwalania danych
			- } while (tegzemplarzDataProvider.cursorNext());

 }//wprowadzenie do bazy wszystkich zmian, nie tylko wynikających z nowo wprowadzonego rowka tegzemplarzDataProvider.commitChanges(); //lub kilku nowych rowków ttytul ksiazkiDataProvider.refresh(); //odświeżenie zawartości komponentu dropDown1

```
\} catch (Exception ex) {
```
 log("Error Description", ex); error("Error :"+ex.getMessage()); } return null; }

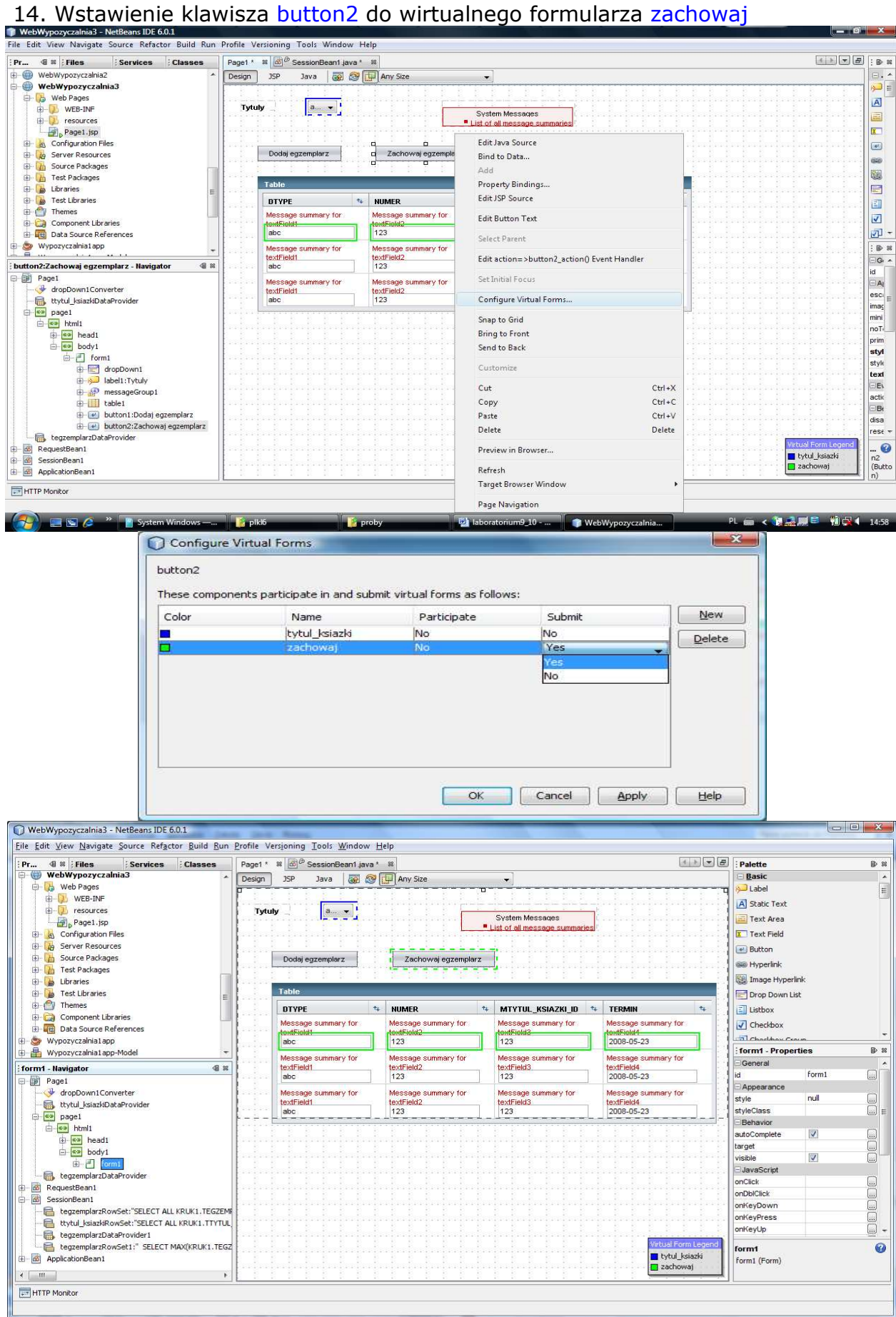

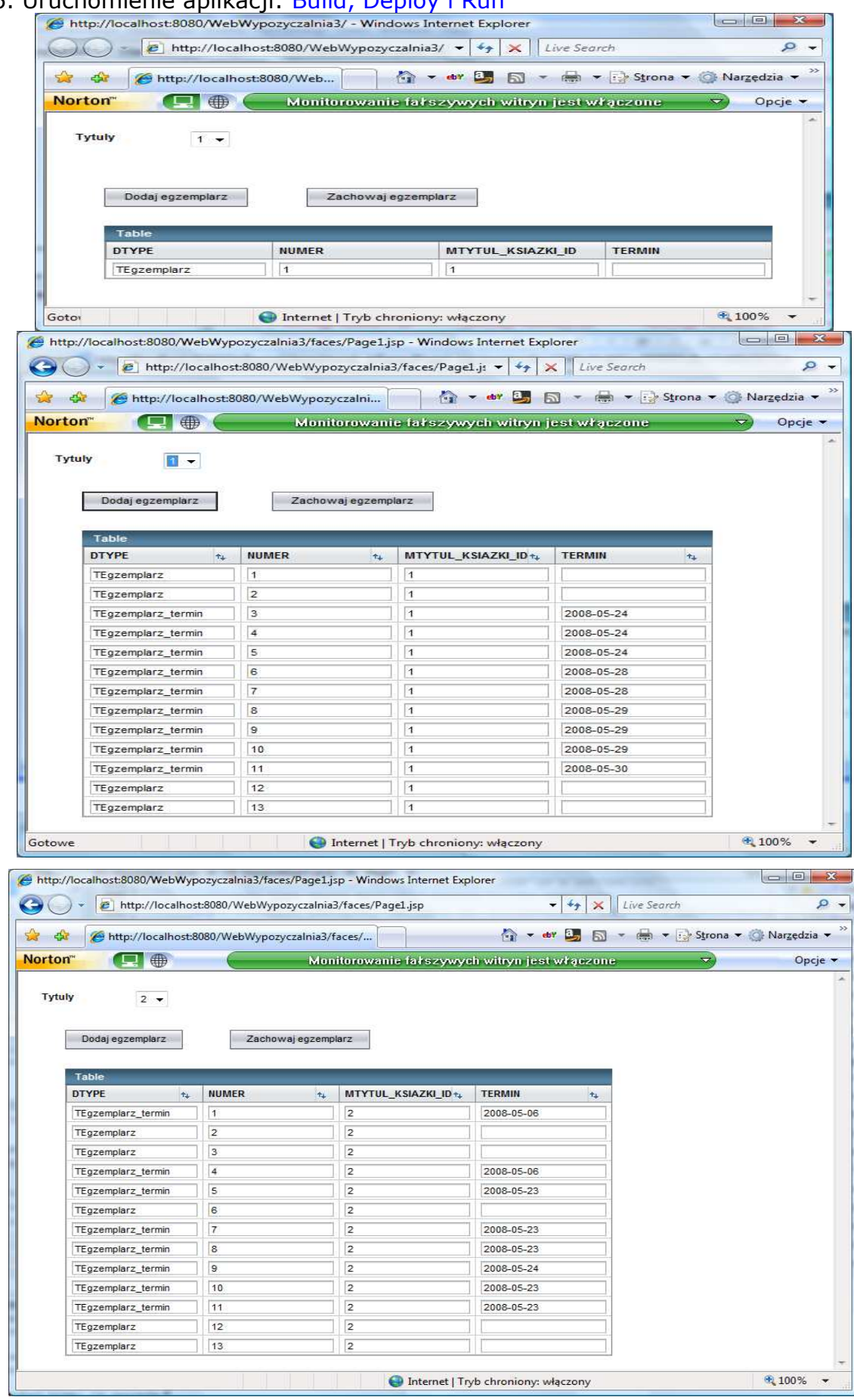

# 15. Uruchomienie aplikacji: Build, Deploy i Run

### Table 1: Input Components

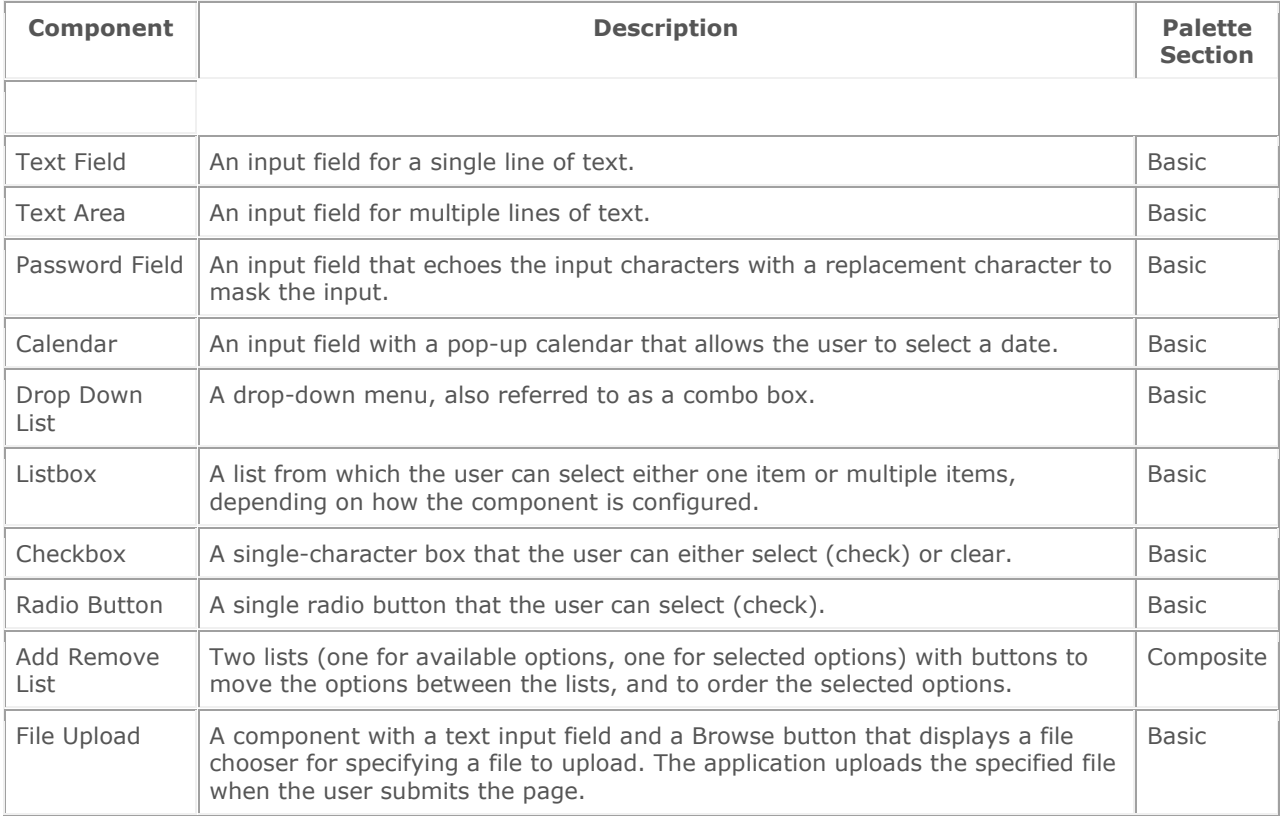

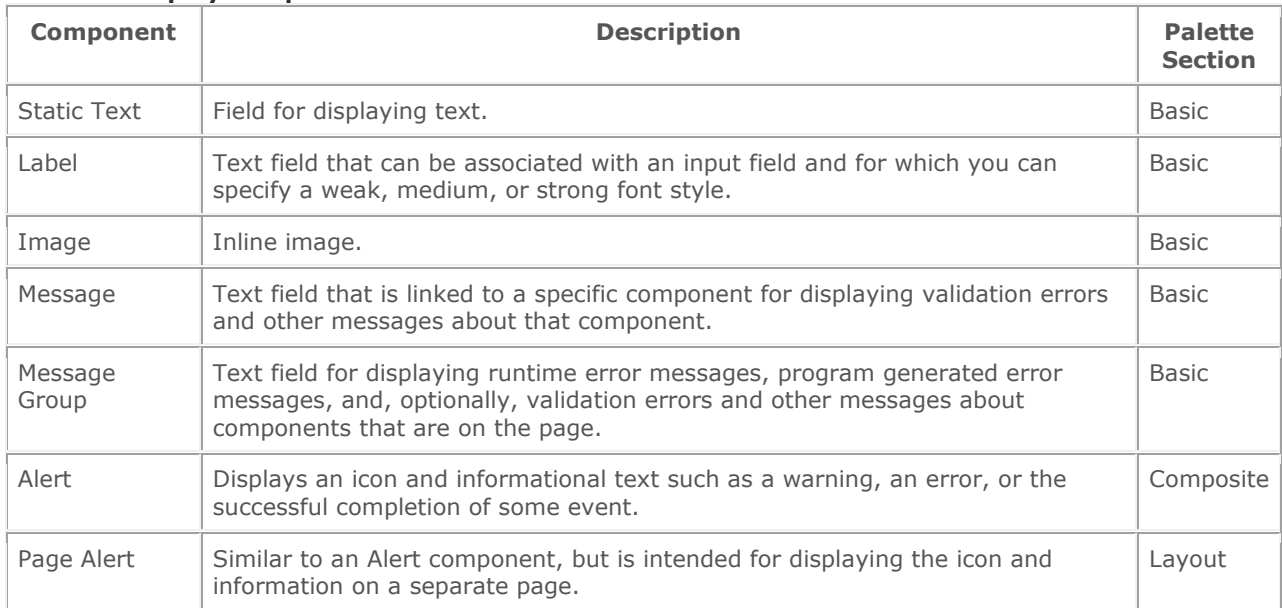

#### Table 2: Display Components

### Table 3: Grouping Components

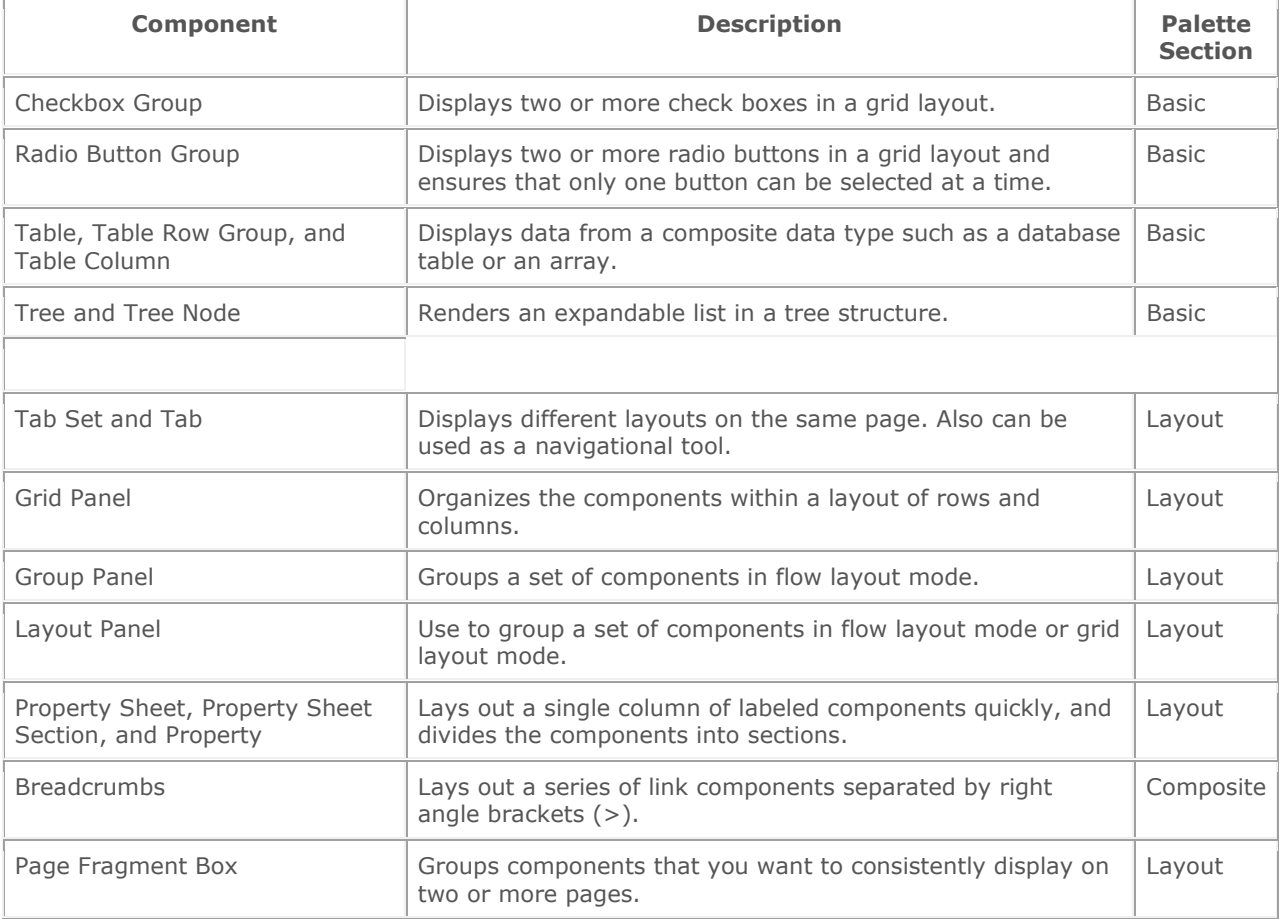

#### Table 4: Action Components

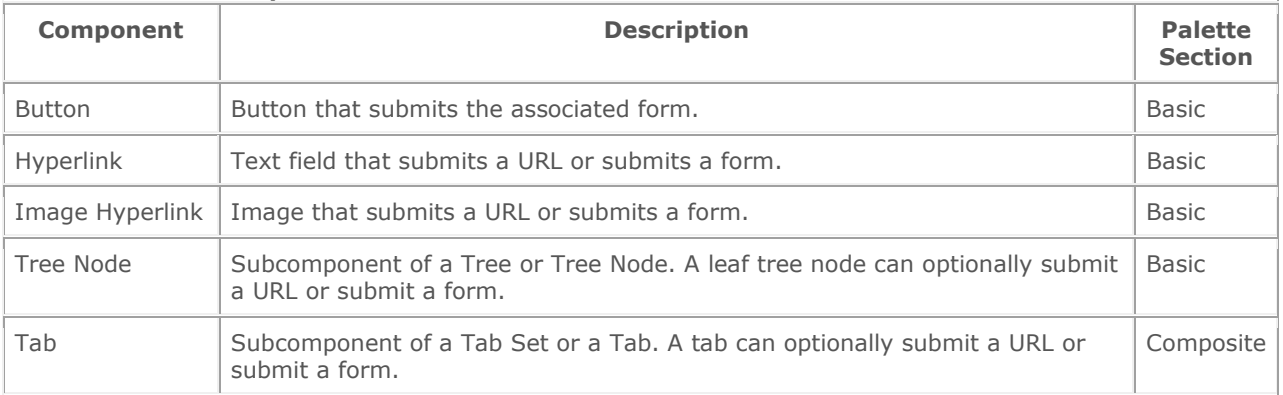